# **F-Secure Policy Manager**

**Administrator's Guide**

## **Contents**

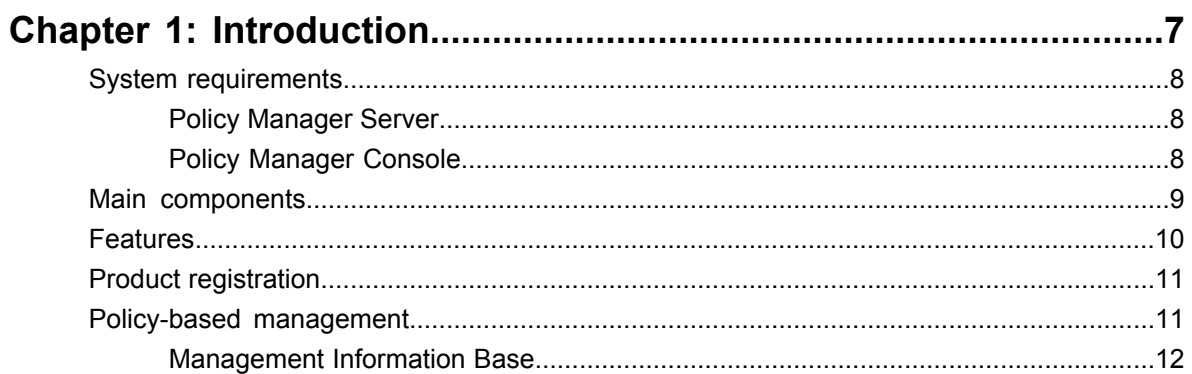

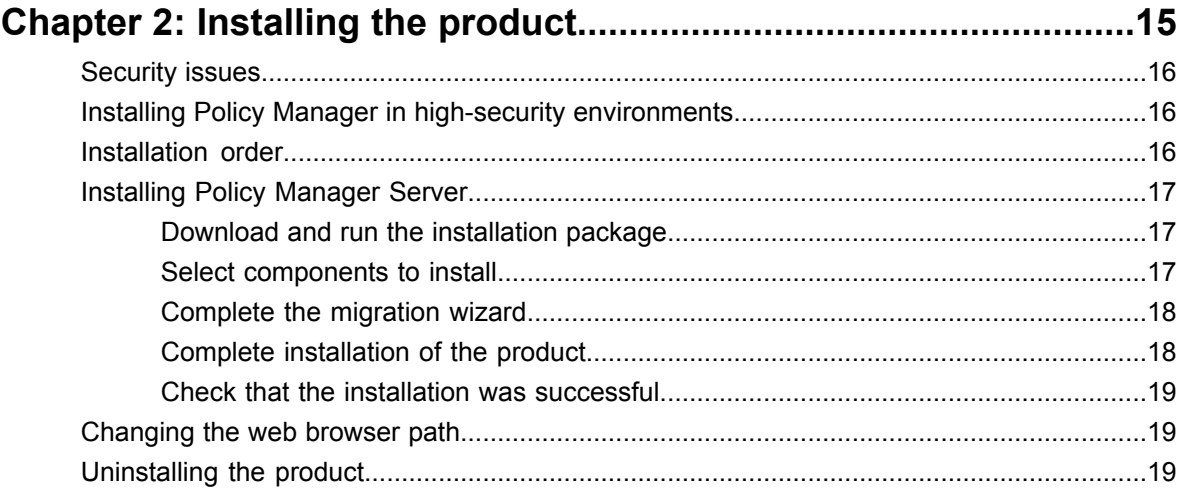

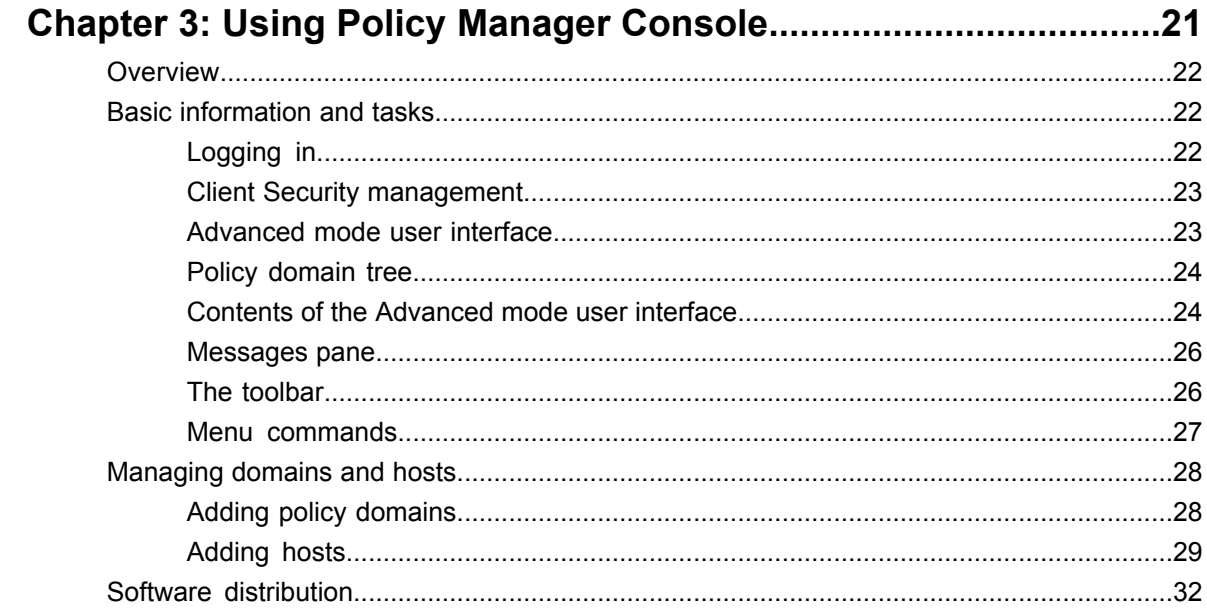

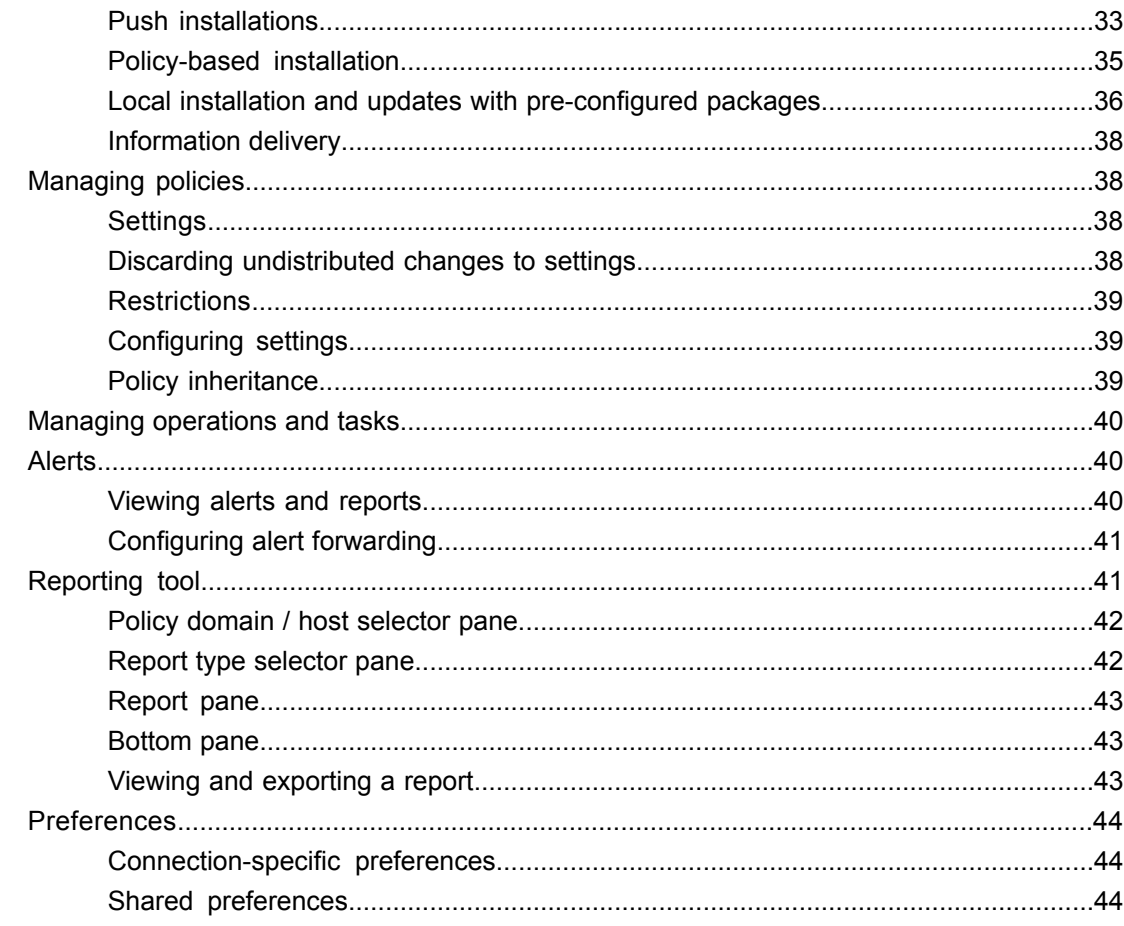

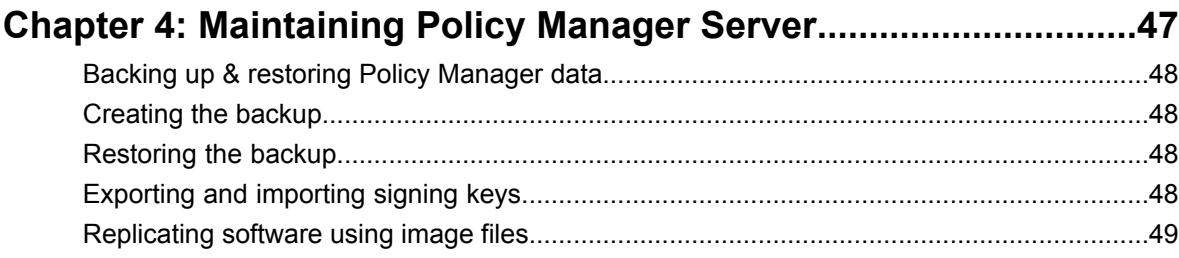

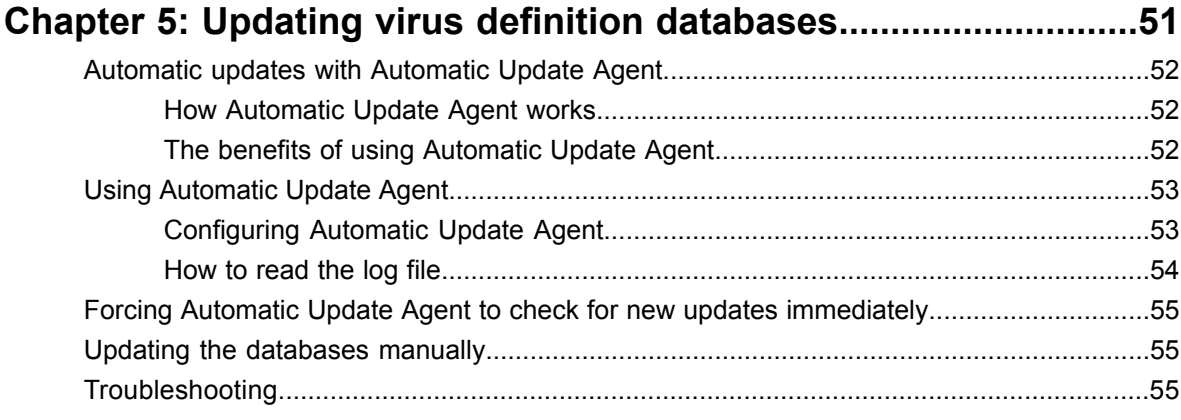

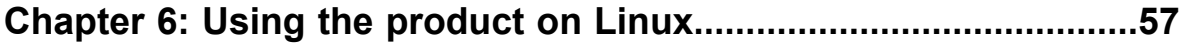

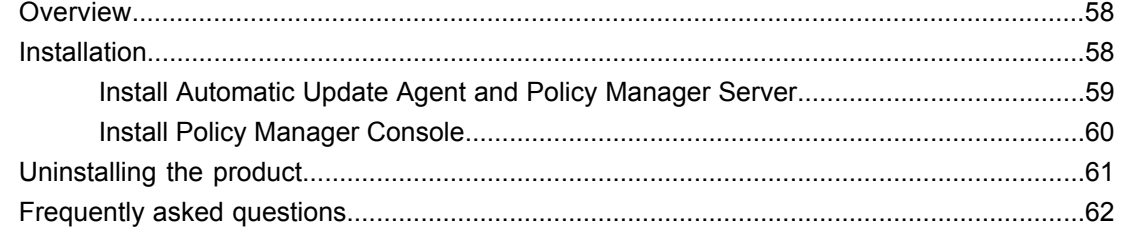

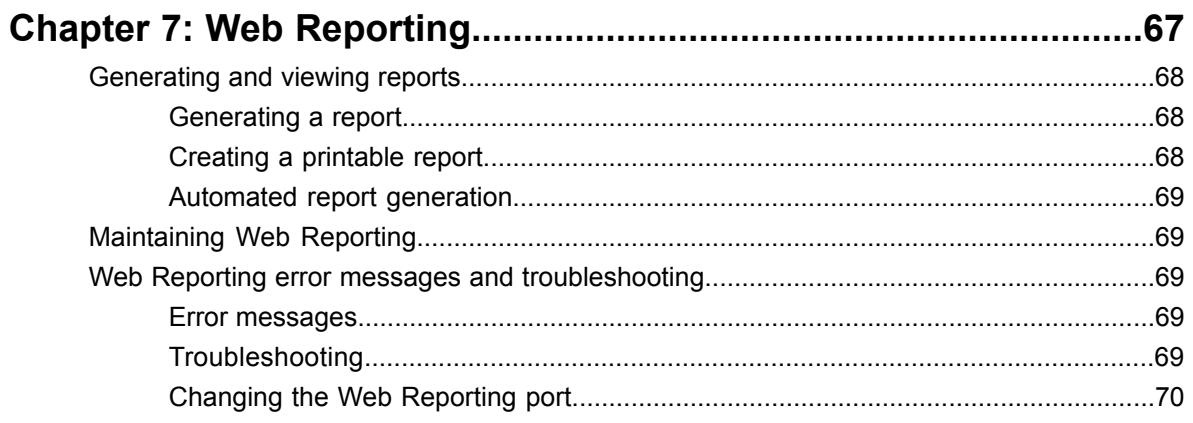

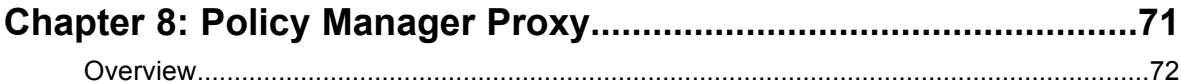

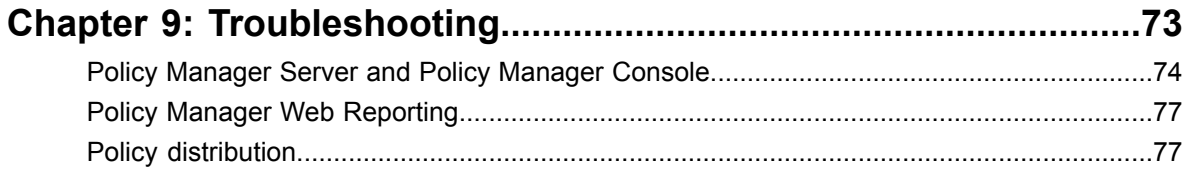

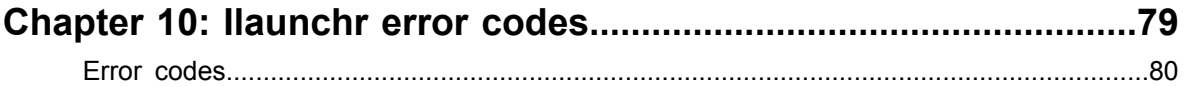

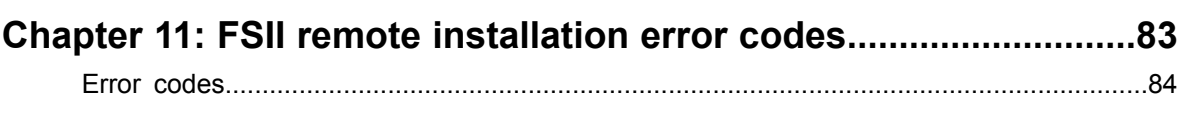

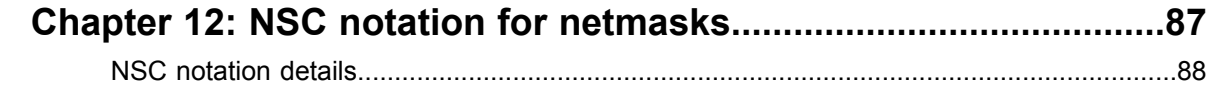

| F-Secure Policy Manager | TOC

## <span id="page-6-0"></span>**Introduction**

#### **Topics:**

- *System [requirements](#page-7-0)*
- 
- *[Features](#page-9-0)*
- 
- 

Policy Manager provides a scalable way to manage the security of numerous applications on multiple operating systems from one central location.

**Main [components](#page-8-0)**<br> **Policy Manager can be used for:** 

- defining and distributing security policies, *Product [registration](#page-10-0)*
- *Policy-based [management](#page-10-1)* installing application software to local and remote systems,<br>• monitoring the activities of all systems in the enterprise to e
	- monitoring the activities of all systems in the enterprise to ensure compliance with corporate policies and centralized control.

When the system has been set up, you can see status information from the entire managed domain in one single location. In this way it is very easy to make sure that the entire domain is protected, and to modify the protection settings when necessary. You can also restrict the users from making changes to the security settings, and be sure that the protection is always up-to-date.

## <span id="page-7-0"></span>**System requirements**

This section provides the system requirements for both Policy Manager Server and Policy Manager Console.

### <span id="page-7-1"></span>**Policy Manager Server**

In order to install Policy Manager Server, your system must meet the minimum requirements given here.

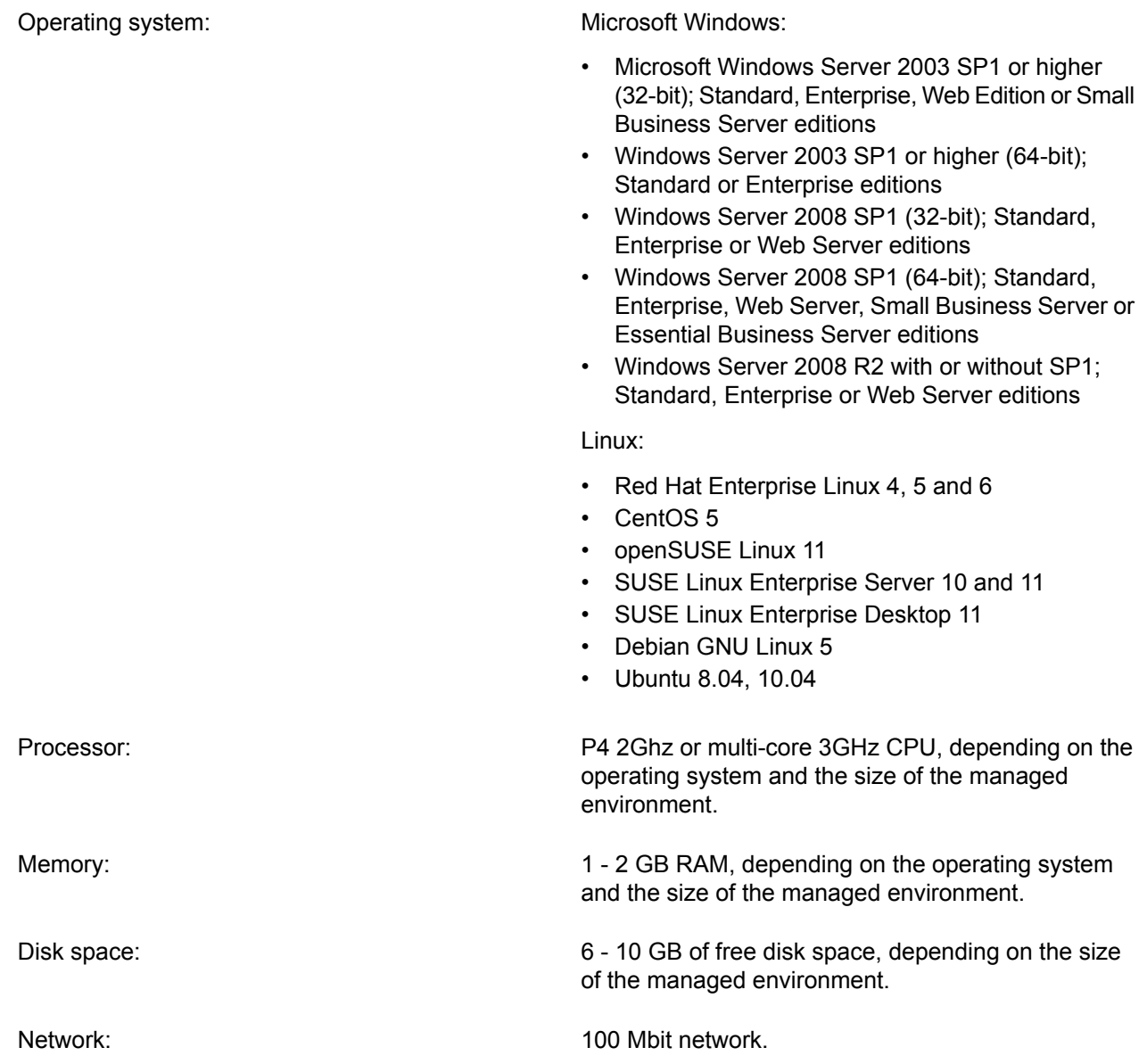

### <span id="page-7-2"></span>**Policy Manager Console**

In order to install Policy Manager Console, your system must meet the minimum requirements given here.

Operating system: Windows: Microsoft Windows:

<sup>•</sup> Windows XP Professional (SP2 or higher)

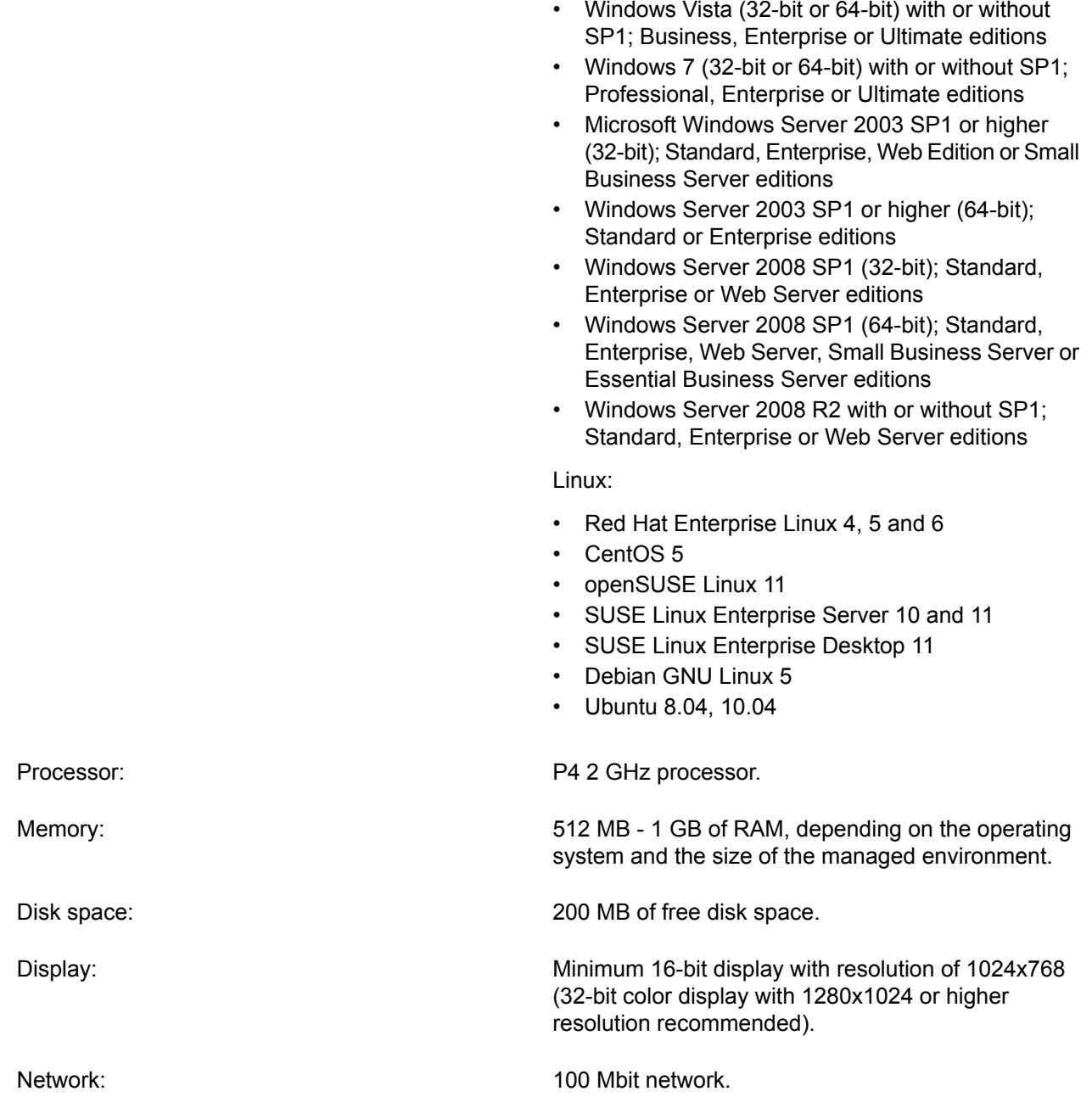

### <span id="page-8-0"></span>**Main components**

The power of Policy Manager lies in the F-Secure management architecture, which provides high scalability for a distributed, mobile workforce.

**Policy Manager** Policy Manager Console provides a centralized management console for the security of the managed hosts in the network. It enables the administrator to organize the network **Console** into logical units for sharing policies. These policies are defined in Policy Manager Console and then distributed to the workstations through Policy Manager Server. Policy Manager Console is a *Java*-based application that can be run on several different platforms. It can be used to remotely install the Management Agent on other workstations without the need for local login scripts, restarting, or any intervention by the end user.

Policy Manager Console includes two different user interfaces:

- **Anti-virus mode** user interface that is optimized for managing Client Security and Anti-virus for Workstations.
- **Advanced mode** user interface that can be used for managing other F-Secure products.
- **Policy Manager** Policy Manager Server is the repository for policies and software packages distributed by the administrator, as well as status information and alerts sent by the managed hosts. **Server** Communication between Policy Manager Server and the managed hosts is accomplished through the standard *HTTP protocol*, which ensures trouble-free performance on both *LAN* and *WAN*.
- Management Agent enforces the security policies set by the administrator on the managed hosts, and provides the end user with a user interface and other services. It handles all **Management Agent** management functions on the local workstations and provides a common interface for all F-Secure applications, and operates within the policy-based management infrastructure.
- Web Reporting is an enterprise-wide, web-based graphical reporting system included in Policy Manager Server. With Web Reporting you can quickly create graphical reports **Web Reporting** based on historical trend data, and identify computers that are unprotected or vulnerable to virus outbreaks.
- **Update Server &** Update Server & Agent are used for updating virus and spyware definitions on the managed hosts, and are included in Policy Manager Server. The Automatic Update Agent **Agent** allows users to receive virus definition database updates and data content without interrupting their work to wait for files to download from the web. It downloads files automatically in the background using bandwidth not being used by other Internet applications. If Automatic Update Agent is always connected to the Internet, it will automatically receive new virus definition updates within about two hours after they have been published by F-Secure.

### <span id="page-9-0"></span>**Features**

Some of the main features of Policy Manager are described here.

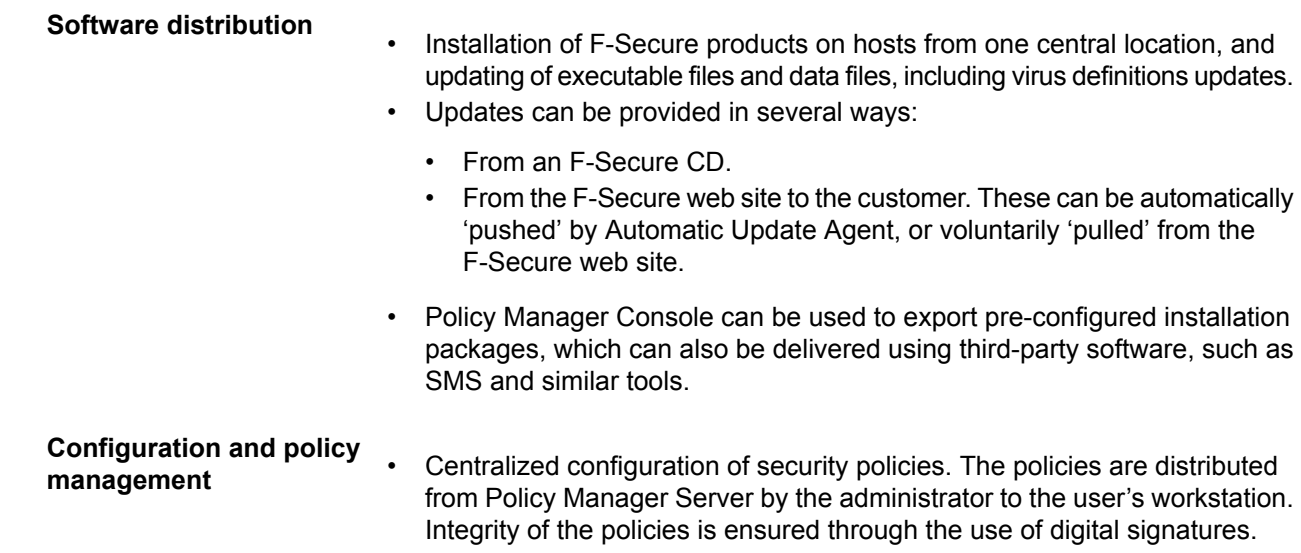

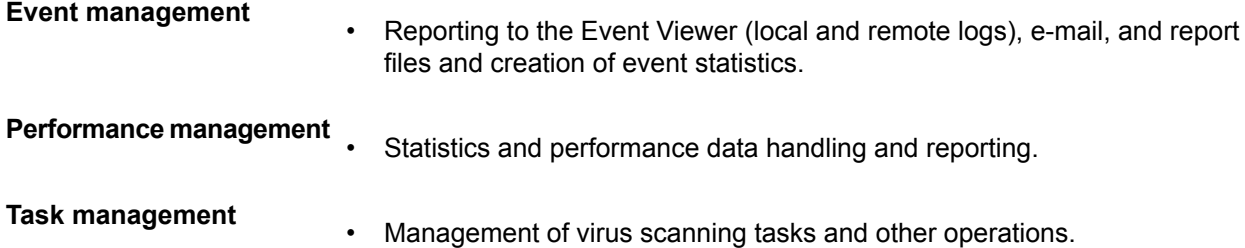

### <span id="page-10-0"></span>**Product registration**

You have the option of providing F-Secure with information regarding the use of Policy Manager by registering your product.

The following questions and answers provide some more information about registering your installation of Policy Manager. You should also view the F-Secure license terms (*[http://www.f-secure.com/en\\_EMEA/estore/license-terms/](http://www.f-secure.com/en_EMEA/estore/license-terms/)*) and privacy policy (*[http://www.f-secure.com/en\\_EMEA/privacy.html](http://www.f-secure.com/en_EMEA/privacy.html)*).

#### **Why does F-Secure collect data?**

In order to improve our service, we collect statistical information regarding the use of F-Secure products. To help F-Secure provide better service and support, you can allow us to link this information to your contact information. To allow this, please enter the customer number from your license certificate during the installation of Policy Manager.

#### **What information is sent?**

We collect information that cannot be linked to the end user or the use of the computer. The collected information includes F-Secure product versions, operating system versions, the number of managed hosts and the number of disconnected hosts. The information is transferred in a secure and encrypted format.

#### **What do I benefit from submitting information to F-Secure?**

When you contact our support, we can provide a solution to your problem more quickly based on the information collected. In addition, with this information we can further develop our product and services to match the needs of our customers even better.

#### **Where is the information stored and who can access it?**

<span id="page-10-1"></span>The data is stored in F-Secure's highly secured data center, and only F-Secure's assigned employees can access the data.

### **Policy-based management**

A security policy is a set of well-defined rules that regulate how sensitive information and other resources are managed, protected, and distributed.

The management architecture of F-Secure software uses policies that are centrally configured by the administrator for optimum control of security in a corporate environment. Policy-based management implements many functions:

• Remotely controlling and monitoring the behavior of the products.

- Monitoring statistics provided by the products and the Management Agent.
- Remotely starting predefined operations.
- Transmission of alerts and notifications from the products to the system administrator.

The information flow between Policy Manager Console and the hosts is accomplished by transferring policy files. There are three kinds of policy files:

- *Default policy files* (.dpf)
- *Base policy files* (.bpf)
- *Incremental policy files* (.ipf)

The current settings of a product consist of all three policy file types:

- The default policy file contains the default values (the factory settings) for a single product that are installed by the setup. Default policies are used only on the host. If **Default policy files** neither the base policy file nor the incremental policy file contains an entry for a variable, then the value is taken from the default policy file. New product versions get new versions of the default policy file.
- Base policy files contain the administrative settings and restrictions for all the variables for all F-Secure products on a specific host (with domain level policies, a group of hosts **Base policy files** may share the same file). A base policy file is signed by Policy Manager Console, protecting the file against changes while it is passing through the network and while it is stored in the host's file system. These files are sent from Policy Manager Console to Policy Manager Server. The host periodically polls for new policies created by Policy Manager Console.
- <span id="page-11-0"></span>Incremental policy files are used to store local changes to the base policy. Only changes that fall within the limits specified in the base policy are allowed. The incremental policy **Incremental policy files** files are then periodically sent to Policy Manager Console so that current settings and statistics can be viewed by the administrator.

### **Management Information Base**

The *Management Information Base* (*MIB*) is a hierarchical management data structure used in the *Simple Network Management Protocol* (*SNMP*).

In Policy Manager, the MIB structure is used for defining the contents of the policy files. Each variable has an *Object Identifier* (*OID*) and a value that can be accessed using the *Policy API*. In addition to basic SNMP MIB definitions, the F-Secure MIB concept includes many extensions that are needed for complete policy-based management.

The following categories are defined in a product's MIB:

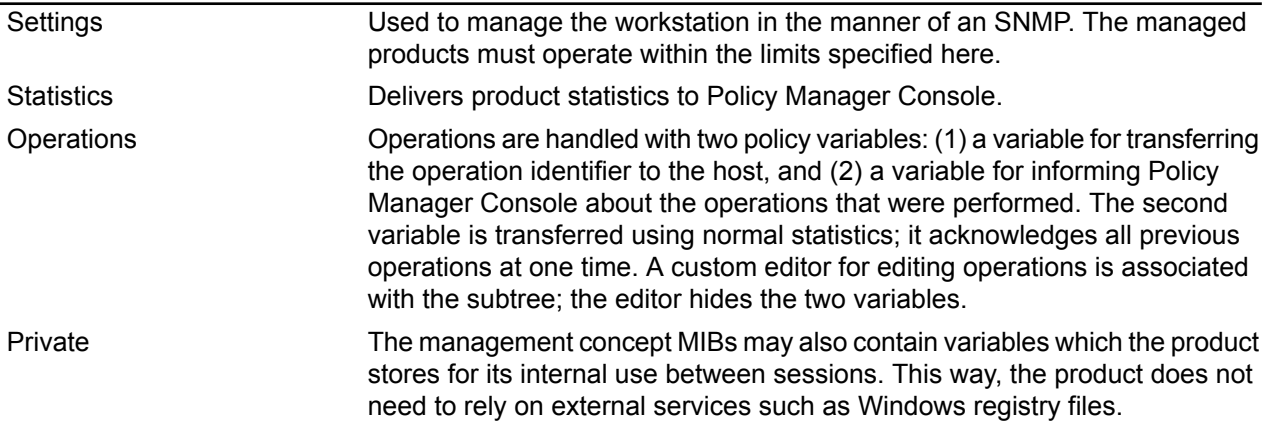

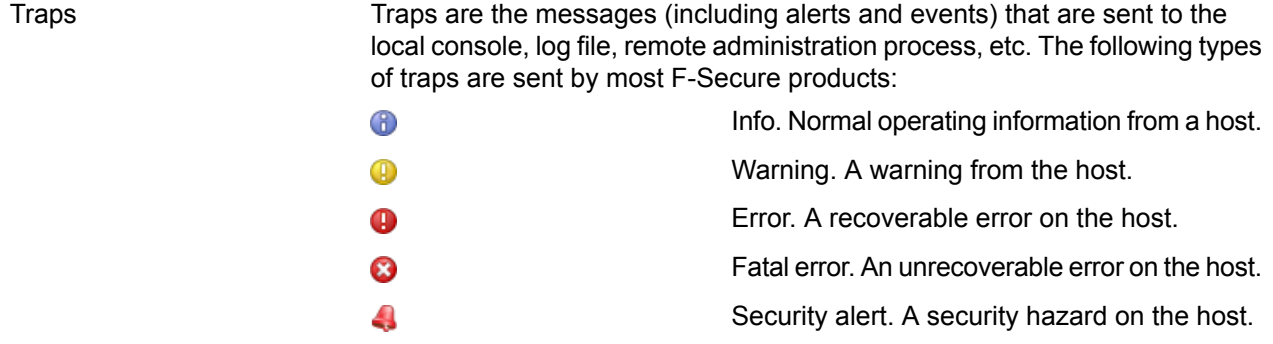

## <span id="page-14-0"></span>**Installing the product**

- *[Security](#page-15-0) issues*
- *Installing Policy [Manager](#page-15-1) in high-security [environments](#page-15-1)*
- *[Installation](#page-15-2) order*
- *Installing Policy [Manager](#page-16-0) Server*
- *[Changing](#page-18-1) the web browser path*
- *[Uninstalling](#page-18-2) the product*

**Topics:** This section explains the steps required to install Policy Manager.

Here you will find instructions for installing the main product components; Policy Manager Server and Policy Manager Console.

### <span id="page-15-0"></span>**Security issues**

Policy Manager Server utilizes *Jetty Web Server* technology, and even though we do the utmost to deliver secure and up-to-date technology we advise you to regularly consult the following site for information on Jetty technology and security.

You will find a list of Jetty security reports at *<http://docs.codehaus.org/display/JETTY/Jetty+Security>*.

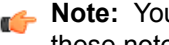

**Note:** You will find important information about installation and security in the release notes. Read these notes carefully.

### <span id="page-15-1"></span>**Installing Policy Manager in high-security environments**

Policy Manager is designed to be used in internal corporate networks mainly for managing F-Secure anti-virus products, and should not be used over public networks such as the Internet.

**Note:** When installing Policy Manager in high-security environments, you should make sure that the *administration port* (by default port 8080) and the *host port* (by default port 80) are not visible on the Internet.

#### **Built-in security features**

Access to Policy Manager is restricted to users who have an account. An unauthorized user can therefore not deploy any changes to managed hosts.

As an alternative to installing the components separately, Policy Manager Console and Policy Manager Server can be installed on the same machine, and access limited to the localhost. Remote administrator access to Policy Manager Console can be arranged by using a secure remote desktop product.

Communication between Policy Manager Server and Policy Manager Console is secured using the HTTPS protocol.

#### **Web Reporting in high-security environments**

Web Reporting is designed to be used in internal corporate networks for generating graphical reports of, for example, Client Security virus protection status and alerts. F-Secure does not recommend using Web Reporting over public networks such as Internet.

<span id="page-15-2"></span>An alternative for high-security environments is to limit access to Web Reporting to localhost only during the installation. After this, only the person who has physical access to the localhost can use Web Reporting.

### **Installation order**

You should install Policy Manager components in a specific order when installing them on separate machines.

To install Policy Manager, please follow this installation order (unless you are installing Policy Manager Server and Policy Manager Console on the same machine, in which case setup installs both of these components during the same installation process):

- **1.** Policy Manager Server,
- **2.** Policy Manager Console,
- **3.** managed point applications.

## <span id="page-16-0"></span>**Installing Policy Manager Server**

This section contains instructions for installing Policy Manager Server.

To install Policy Manager Server, you need physical access to the server machine.

Communication between Policy Manager Server and other components is secured through the HTTPS protocol.

The information stored by Policy Manager Server includes the following files:

- Policy domain structure.
- Policy data, which is the actual policy information attached to each policy domain or host.
- User account information.
- Base policy files generated from the policy data.
- Status information, including incremental policy files, alerts, and reports.
- Autoregistration requests sent by the hosts.
- Product installation and virus definition database update packages.
- <span id="page-16-1"></span>• Statistics and historical trend data about the hosts.

#### **Download and run the installation package**

The first stage in installing Policy Manager is to download and run the installation package.

To begin installing the product:

- **1.** Download the installation package from *[www.f-secure.com/webclub](http://www.f-secure.com/webclub)*. You will find the file in the **Download** section of the **Policy Manager** page.
- **2.** Double-click the executable file to begin installation. Setup begins.
- <span id="page-16-2"></span>**3.** Select the installation language from the drop-down menu and click **Next** to continue.
- **4.** Read the license agreement information, then select **I accept this agreement** and click **Next** to continue.

#### **Select components to install**

The next stage is to select the product components to install.

To continue installing the product:

- **1.** Select the components to install and click **Next** to continue.
	- Select both Policy Manager Server and Policy Manager Console to install both components on the same machine.
	- Select Policy Manager Server if you want to install Policy Manager Console on a separate machine.
- **2.** Choose the destination folder and then click **Next**.

It is recommended to use the default installation directory. If you want to install the product in a different directory, you can click **Browse** and select a new directory.

**Note:** If you have Management Agent installed on the same machine, this window will not be shown.

**3.** Enter your customer number and then click **Next**.

You can find your customer number in the license certificate provided with the product.

**4.** Enter and confirm a password for your admin user account, then click **Next**.

Use this password to log in to Policy Manager Console with the user name admin.

- **5.** Select the Policy Manager Server modules to enable:
	- The **Host** module is used for communication with the hosts. The default port is 80.
	- The **Administration** module is used for communication with Policy Manager Console. The default HTTP port is 8080.

**Note:** If you want to change the default port for communication, you will also need to include the new port number in the **Connections** URL when logging in to Policy Manager Console.

By default, access to the **Administration** module is restricted to the local machine. This is the most secure way to use the product. When using a connection over a network, please consider securing the communication with F-Secure SSH.

• The **Web Reporting** module is used for communication with Web Reporting. Select whether it should be enabled. Web Reporting uses a local socket connection to the **Administration** module to fetch server data. The default port is 8081.

By default, access to Web Reporting is allowed also from other computers. If you want to allow access only from this computer, select **Restrict access to the local machine**.

<span id="page-17-0"></span>**6.** Click **Next** to continue.

### **Complete the migration wizard**

The migration wizard will open automatically during installation to allow you to import data from a previous installation of Policy Manager.

The migration wizard will only open when upgrading from a previous version of Policy Manager. If no previous Policy Manager data is detected, the wizard will not appear.

If the migration wizard does not appear, if it fails or if you want to import the migration data later, you can start the migration wizard at any time with the  $\epsilon$ -Secure>\Management Server 5\bin\fspms-migration-wizard.exe executable.

- **1.** Enter the paths to your previous installation's communication directory and key-pair, then click **Next**.
- **2.** Review the policy domain information shown, then click **Start**.
- **3.** Wait until the data import is completed, then click **Close** to exit the wizard.

The migration wizard closes, and the installation wizard will appear again.

**Note:** The commdir data and signing keys from a previous version of Policy Manager will not be removed after upgrading, and can be used if you need to roll back to the previous version.

<span id="page-17-1"></span>**Note:** Policy-based installation operations and the time period for considering hosts disconnected are not migrated when upgrading. You can set the time period in the **Tools** > **Server configuration** dialog box.

### **Complete installation of the product**

The next stage is to complete the installation of the product.

- **1.** Review the changes that setup is about to make, then click **Start** to start installing the selected components. When completed, the setup shows whether all components were installed successfully.
- **2.** Click **Finish** to complete the installation.
- **3.** Restart your computer if you are prompted to do so.

### <span id="page-18-0"></span>**Check that the installation was successful**

The next stage is to check that the product was installed correctly.

To determine if your installation was successful:

- **1.** Open a web browser on the machine where Policy Manager Server was installed.
- **2.** Enter https://localhost:8080 as the address (if you used the default admin port number during the installation) and press Enter.

If the server installation was successful, a welcome page will be displayed.

### <span id="page-18-1"></span>**Changing the web browser path**

Policy Manager Console acquires the file path to the default web browser during setup.

If you want to change the web browser path:

- **1.** Select **Tools** > **Preferences** from the menu.
- <span id="page-18-2"></span>**2.** Select the **Locations** tab and enter the new file path.

### **Uninstalling the product**

Follow these steps to uninstall Policy Manager components.

To uninstall any Policy Manager components:

- **1.** Open the Windows **Start** menu and go to **Control Panel**.
- **2.** Select **Add/Remove Programs**.
- **3.** Select the component you want to uninstall (Policy Manager Console or Policy Manager Server), and click **Add/Remove**.

The F-Secure **Uninstall** dialog box appears.

- **4.** Click **Start** to begin uninstallation.
- **5.** When the uninstallation is complete, click **Close**.
- **6.** Repeat the above steps if you want to uninstall other Policy Manager components.
- **7.** When you have uninstalled the components, exit **Add/Remove Programs**.
- **8.** It is recommended that you reboot your computer after the uninstallation.

Rebooting is necessary to clean up the files remaining on your computer after the uninstallation, and before the subsequent installations of the same F-Secure products.

## <span id="page-20-0"></span>**Using Policy Manager Console**

#### **Topics:**

- *[Overview](#page-21-0)*
- *Basic [information](#page-21-1) and tasks*
- 
- 
- *[Managing](#page-37-1) policies*
- *Managing [operations](#page-39-0) and tasks*
- *[Alerts](#page-39-1)*
- *[Reporting](#page-40-1) tool*
- *[Preferences](#page-43-0)*

This section contains information about the Policy Manager Console component and how it is used.

Policy Manager Console is a remote management console for the most commonly used F-Secure security products, designed to provide a • *[Managing](#page-27-0) domains and hosts*<br>• *Software distribution* **and** *hosts* common platform for all of the security management functions required<br>• *Software distribution* **a** corrorate network in a corporate network.

### <span id="page-21-0"></span>**Overview**

This section provides some general information about Policy Manager Console.

The conceptual world of Policy Manager Console consists of hosts that can be grouped within policy domains. Policies are host-oriented. Even in multi-user environments, all users of a specific host share common settings.

An administrator can create different security policies for each host, or create a single policy for many hosts. The policy can be distributed over a network to workstations, servers, and security gateways.

With Policy Manager Console, an administrator user can:

- Set the attribute values of managed products.
- Determine rights for users to view or modify attribute values that were remotely set by the administrator.
- Group the managed hosts under policy domains sharing common attribute values.
- Manage host and domain hierarchies easily.
- Generate signed policy definitions, which include attribute values and restrictions.
- Display status.
- Handle alerts.
- Handle F-Secure anti-virus scanning reports.
- Handle remote installations.
- View reports in HTML format, or export reports to various formats.

Policy Manager Console generates the policy definition, and displays status and alerts. Each managed host has a module (Management Agent) enforcing the policy on the host.

Read-only users can:

- View policies, statistics, operation status, version numbers of installed products, alerts and reports.
- Modify Policy Manager Console properties, because its installation is user-based and modifications cannot affect other users.

The user cannot do any of the following in read-only mode:

- Modify the domain structure or the properties of domains and hosts.
- Modify product settings.
- Perform operations.
- Install products.
- Save policy data.
- <span id="page-21-1"></span>• Distribute policies.
- Delete alerts or reports.

### <span id="page-21-2"></span>**Basic information and tasks**

The following sections describe the Policy Manager Console logon procedure, menu commands and basic tasks.

#### **Logging in**

When you start Policy Manager Console, the **Login** dialog box will open.

**Tip:** You can click **Options** to expand the dialog box to include more options.

The **Login** dialog box can be used to select defined connections. Each connection has individual preferences, which makes it easier to manage many servers with a single Policy Manager Console instance.

It is also possible to have multiple connections to a single server. After selecting the connection, enter your Policy Manager Console user name and password. The user name and password are specific for your Policy Manager user account, and are not linked to your network or network administrator password. The password for the admin user is defined when installing the program, and other users (either with admin or read-only access) are created through Policy Manager Console.

The setup wizard creates the initial connection, which appears by default in the **Connections:** field. To add more connections, click **Add** or to edit an existing connection, click **Edit** (these options are available when the dialog box is expanded).

#### **Connection properties**

The connection properties are defined when adding a new connection or editing an existing one.

The link to the data repository is defined as the HTTPS URL of Policy Manager Server.

The **Display as** field specifies what the connection will be called in the **Connection:** field in the **Login** dialog box. If the **Name** field is left empty, the URL is displayed.

#### **Adding new users**

You can add or remove users with either admin or read-only access to Policy Manager.

- **1.** Select **Tools** > **Users** from the menu. The **Users** dialog box appears, with all current users listed.
- **2.** Click **Add** to add a new user.
- **3.** Enter a user name and password for the new user.
- **4.** Select **Read-only access** if you want to limit the user's access, then click **OK**. The new user will appear on the users list, and will now be able to access Policy Manager.
- **Note:** Any user with full admin access will be able to delete any other user, but there must be at least one user with full admin access. If a user account is deleted while that user is logged in, they will be logged out and prompted to log in the next time a connection to Policy Manager is required.

#### **Changing your password**

You can change the password for your user account when you are logged in to Policy Manager.

- <span id="page-22-0"></span>**1.** Select **Tools** > **Change password** from the menu.
- **2.** Enter your new password in both fields, then click **OK**. Your password is now changed.

#### **Client Security management**

When you first start Policy Manager Console, the **Anti-virus** mode user interface opens.

This mode is optimized for administering Client Security. Using the **Anti-virus** mode user interface you can complete most tasks for managing Client Security, Anti-virus for Workstations and Anti-virus for Windows Servers.

<span id="page-22-1"></span>You should be able to complete most tasks with the **Anti-virus** mode user interface. However, particularly if you need to administer products other than Client Security, you will need to use the **Advanced mode** user interface.

### **Advanced mode user interface**

To configure settings that are not available in **Anti-virus** mode, you need to change to the **Advanced mode** user interface.

To open the **Advanced mode** user interface, select **View** > **Advanced mode**.

### <span id="page-23-0"></span>**Policy domain tree**

You can perform actions for policy domains and hosts on the **Policy domain** tree.

On the **Policy domain** tree, you can do the following:

- Add a new policy domain (click the  $\mathbb{H}^{\mathbb{L}}$  icon, which is located on the toolbar). A new policy domain can be created only when a parent domain is selected.
- Add a new host (click the  $\frac{1}{2}$  icon).
- Find a host.
- View the properties of a domain or host. All hosts and domains should be given unambiguous names.
- Import new hosts.
- Autodiscover hosts from a Windows domain.
- Delete hosts or domains.
- Move hosts or domains, using cut and paste operations.
- Export a policy file.

After selecting a domain or host, you can access the above options from the **Edit** menu.

<span id="page-23-1"></span>The domains referred to in the commands are not Windows NT or DNS domains. Policy domains are groups of hosts or subdomains that have a similar security policy.

### **Contents of the Advanced mode user interface**

The function of the main application area in the **Advanced mode** user interface changes according to which tab is open.

- **Policy** tab: you can set the value of a policy variable. All modifications affect the selected policy domain or host. There are predefined settings available for each type of policy variable.
- **Status** tab: you can view settings, which are the local modifications reported by the host, and statistics.
- **Alerts** tab: when an alert is selected in the **Alerts** tab, details of the alert are displayed.
- **Scanning reports** tab: when a report is selected in the **Reports** tab, details of the report are displayed.
- **Installation** tab: you can view and edit installation information.

The traditional Policy Manager Console **MIB** tree contains all the settings/operations (policy) and local setting/statistics (status) in a product component specific **MIB** tree.

#### **Using help**

When you select an **MIB** tree node on the Policy tab, any available help text is displayed in the main application area.

#### **Editing policy settings**

You can edit common policy settings in the main application area.

Select a product (e.g. Management Agent) on the **Policy** tab and expand the tree to view the available settings and operations for the product. When you click on a tree node, Policy Manager Console will display the field where you can change the selected setting.

You can edit the policy settings normally, and either allow or disallow user changes.

#### **Defining policy settings**

Most policy setting pages use either a text field or drop-down field to define the setting.

In addition to the field for entering or selecting the value for the policy variable, most settings have three buttons available: **Clear**, **Force value** and **Show domain values**.

#### **Clear**

The **Clear** button clears the current value, after which the field will either display the inherited value (grey text), or no value at all. **Clear** is available only if there is a value defined for the currently selected domain or host.

#### **Force value**

**Force value** is available only when a policy domain is selected. You can enforce the current domain setting to also be active in all subdomains and hosts. In practice, this operation clears the corresponding setting in all subdomains and hosts below the current domain, enabling the inheritance of the current value to all subdomains and hosts. Use this cautiously: all values defined in the subdomain or hosts under the selected domain are discarded, and cannot be restored.

#### **Show domain values**

**Show domain values** is available only when a policy domain is selected. You can view a list of all policy domains and hosts below the selected policy domain, together with the value of the selected field.

Click any domain or host name to quickly select the domain or host. It is possible to open more than one **Domain value** dialog simultaneously.

#### **Viewing the status**

You can view the settings and statistics of a policy domain in the main application area.

To view the status:

- **1.** Open the **Status** tab.
- **2.** Select the product.

Policy Manager Console will render a product view for the selected product, where you can view the more important local settings and statistics.

**Note:** Values cannot be edited, but the **MIB** help texts can be displayed by clicking a field or its label.

For the policy domains, the **Status** tab will show the domain level status overview: number of hosts in the domain, and list of disconnected hosts.

**3.** Click any disconnected host to quickly change the policy domain selection into that host.

This way it is possible to investigate if the disconnected host managed to send some alerts or useful statistics before the disconnection. This information may help to investigate why the host was disconnected. If the reason is clear, for example, if the host's F-Secure software has been uninstalled, the host can be deleted normally.

**4.** After investigating one disconnected host, you can go back to the previously selected domain level by

 $clicking$  the button in the toolbar.

The **Domain status** view also offers two shortcut operations for handling a greater number of disconnected hosts: selecting all disconnected hosts and deleting all disconnected hosts. Both operations can be accessed through the **Disconnected host** tree root node context menu.

**Caution:** Deleting all disconnected hosts is potentially a dangerous operation, as it is possible that some existing hosts are for some natural reason temporarily disconnected longer than the allotted threshold days. Always check the disconnection threshold value from **Tools** > **Server configuration** > **Hosts** before deleting hosts. If a still existing host is deleted accidently, all host specific alerts, report, status and policy settings will be lost. However, the host will send an autoregistration message once it discovers that it has been removed from Policy Manager. The host can be re-imported to the domain tree, but from the Policy Manager point of view it's like any other newly added host.

#### <span id="page-25-0"></span>**Messages pane**

Policy Manager Console logs messages in the **Messages** pane about different events.

Unlike the **Alerts** and **Scanning reports** tabs, **Messages** pane events are generated only by Policy Manager Console.

There are three categories of messages: **Information**, **Warnings**, and **Errors**. Each **Messages** view tab can contain messages of all three severities. You can delete a category in the displayed context menu by right-clicking on a tab. By right-clicking on an individual message, a context menu is displayed with **Cut**, **Copy**, and **Delete** operations.

By default, messages are logged into both files in the message subdirectory of the local Policy Manager Console installation directory. Logs of the messages are kept both in English and the language you have set for Policy Manager Console. A separate log file is created for each message category (tab names in the **Messages** pane). You can use the **Preferences** > **Locations** page to specify the directory for the log file.

### <span id="page-25-1"></span>**The toolbar**

The toolbar contains buttons for the most common Policy Manager Console tasks

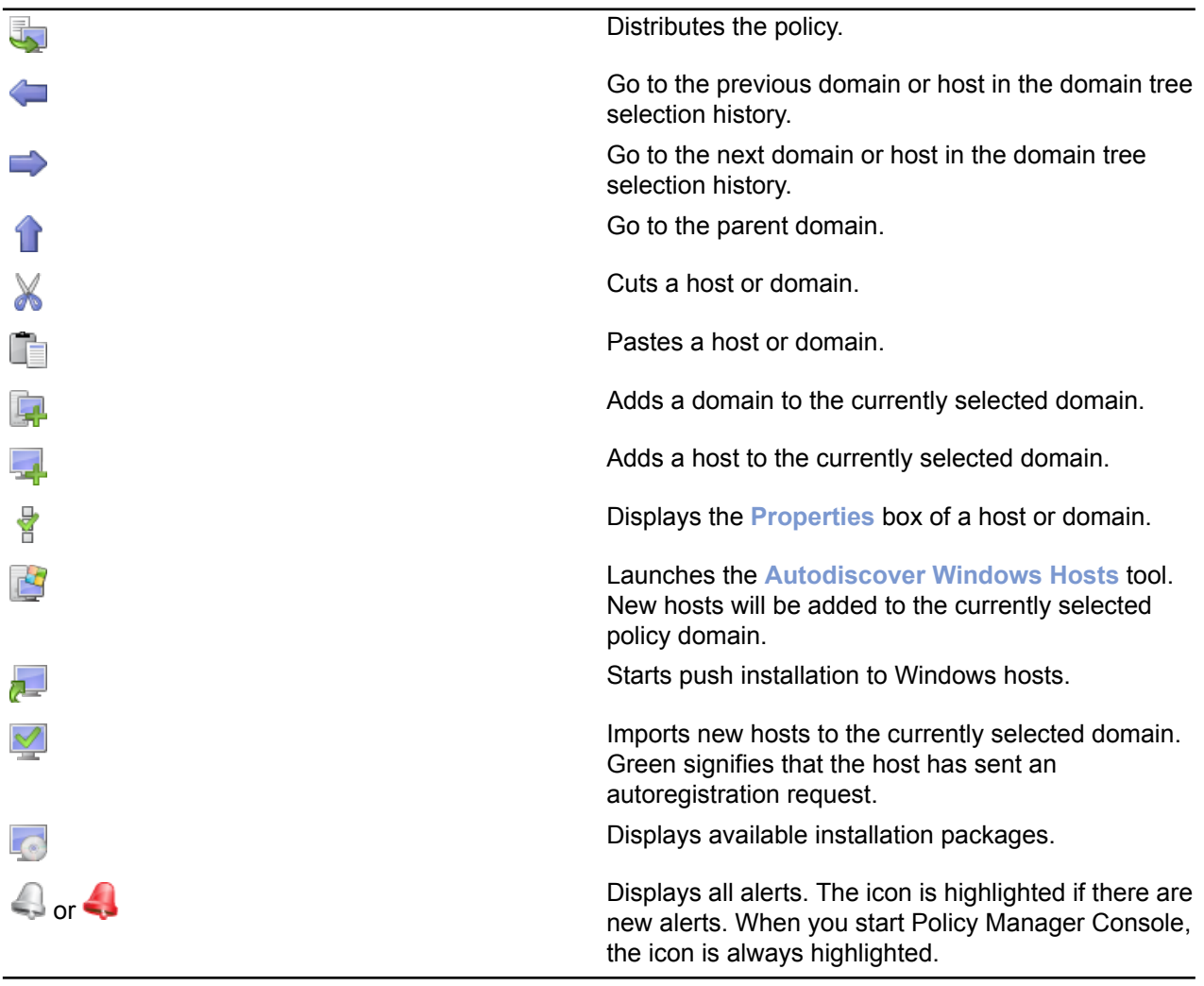

### <span id="page-26-0"></span>**Menu commands**

This section provides a reference of the available menu commands in Policy Manager Console.

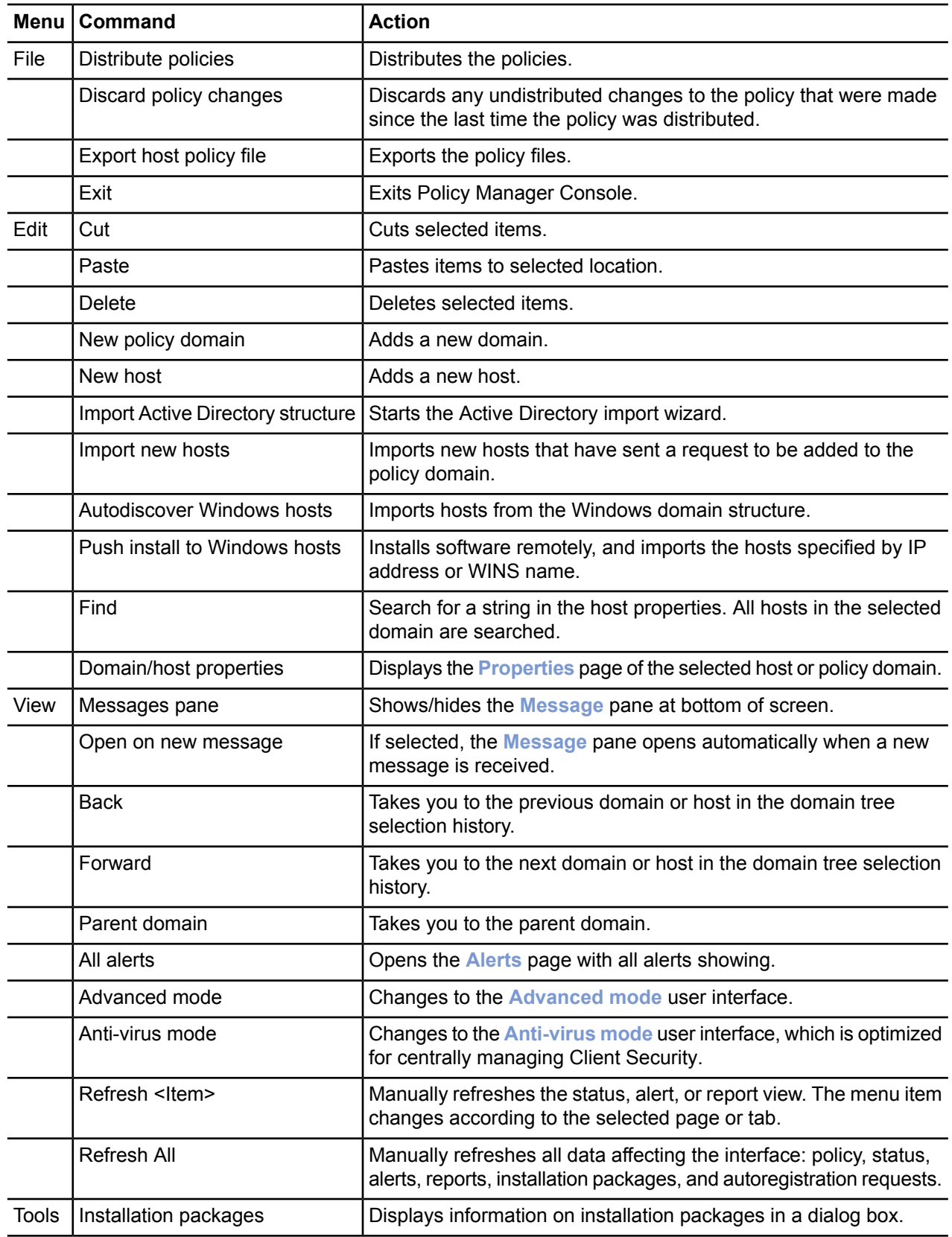

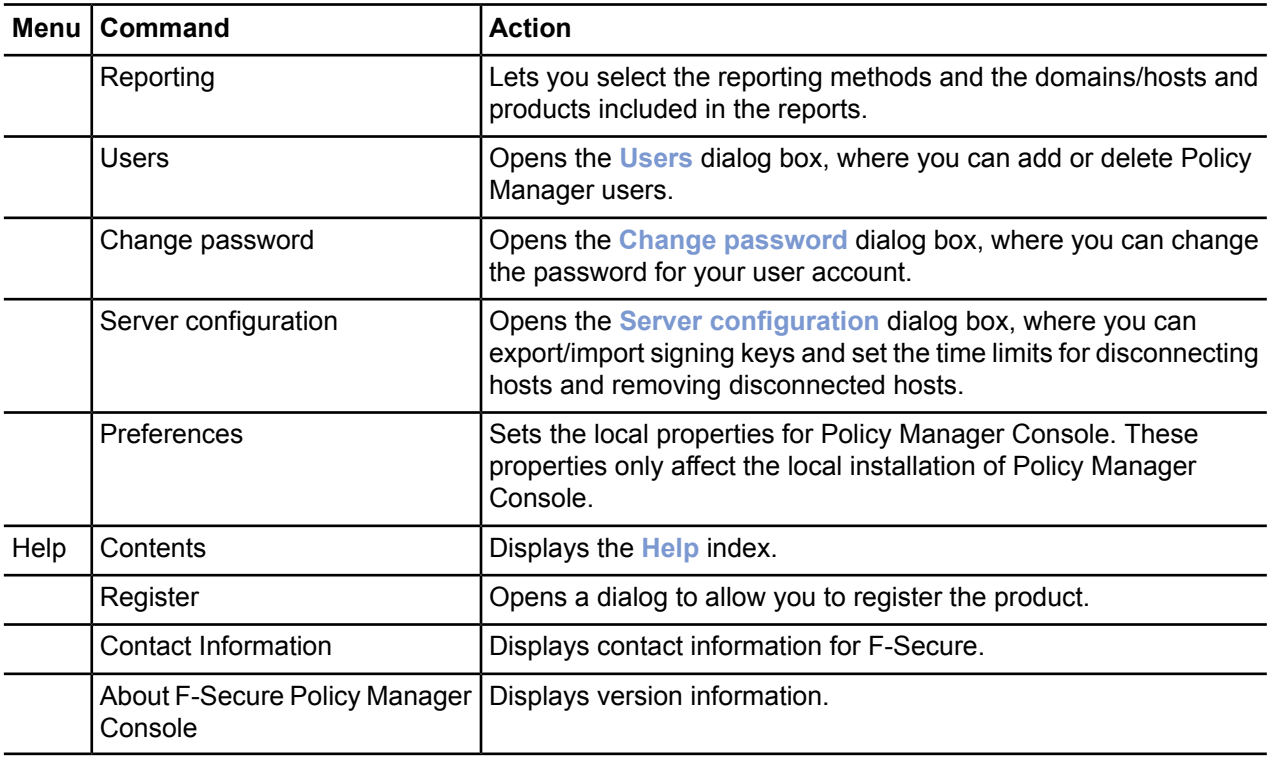

### <span id="page-27-0"></span>**Managing domains and hosts**

If you want to use different security policies for different types of hosts (laptops, desktops, servers), for users in different parts of the organization or users with different levels of computer knowledge, it is a good idea to plan the domain structure based on these criteria.

This makes it easier for you to manage the hosts later on. If you have designed the policy domain structure beforehand, you can import the hosts directly to that structure. If you want to get started quickly, you can also import all hosts to the root domain first, and create the domain structure later, when the need for that arises. The hosts can then be cut and pasted to the new domains.

<span id="page-27-1"></span>All domains and hosts must have a unique name in this structure.

Another possibility is to create the different country offices as subdomains.

### **Adding policy domains**

This topic describes how to add new policy domains.

To add a new policy domain:

**1.** Select **Edit** > **New policy domain** from the menu.

Alternatively:

•  $Click \nightharpoonup$  in the toolbar.

• Press Ctrl+ Insert.

The new policy domain will be a subdomain of the selected parent domain.

**2.** Enter a name for the policy domain. An icon for the domain will be created.

### <span id="page-28-0"></span>**Adding hosts**

This section describes different ways of adding hosts to a policy domain.

The main methods of adding hosts to your policy domain, depending on your operating system, are as follows:

- Import hosts directly from your Windows domain.
- Import hosts through autoregistration (requires that Management Agent is installed on the imported hosts). You can also use different criteria to import the autoregistered hosts into different sub-domains.
- Create hosts manually by using the **New host** command.

#### **Importing hosts from an Active Directory structure**

You can import a policy domain structure and hosts to Policy Manager from an Active Directory structure.

- **1.** Select **Edit** > **Import Active Directory structure** from the menu. The **Import Active Directory structure** wizard appears.
- **2.** Enter the location of your Active Directory server and a user name and password that provide at least read access, then click **Next**.
- **3.** Select the Active Directory domain, the containers you want to import and the target policy domain you want to import them to, then click **Next**.

Containers that include hosts will be highlighted.

- **4.** Review the import rules, select which rules you want to create, then click **Start**. The selected rules will be applied to the hosts from the Active Directory structure that send a request to be managed by Policy Manager.
- **5.** Wait until the import operation is completed, then click **Close** to exit the wizard.

The hosts from Active Directory, along with any new items to the policy domain structure, will appear in Policy Manager.

#### **Adding hosts in Windows domains**

In a Windows domain, the most convenient method of adding hosts to your policy domain is by importing them through Intelligent Installation.

Note that this also installs Management Agent on the imported hosts. To import hosts from a windows domain:

- **1.** Select the target domain.
- **2.** Select **Edit** > **Autodiscover Windows hosts** from the menu. After the autodiscover operation is completed, the new host is automatically added to the **Policy domain** tree.

#### **Importing new hosts**

Another option for adding hosts in Policy Manager Console is to *import new hosts*.

You can do this only after Management Agent has been installed on the hosts and after the hosts have sent an autoregistration request. Management Agent will have to be installed from a CD-ROM, from a login script, or some other way.

To import new hosts:

**1.** Click  $\leq$  on the toolbar.

Alternatively:

- Select **Edit** > **Import new hosts** from the menu.
- Select **Import new hosts** from the **Installation** view.

When the operation is completed, the host is added to the domain tree. The new hosts can be imported to different domains based on different criteria, such as the hosts's IP or DNS address. The **New hosts** view offers a tabular view to the data which the host sends in the autoregistration message. This includes any custom properties that were included in the remote installation package during installation.

- **2.** You can perform the following actions on the **New hosts** view:
	- You can sort messages according to the values of any column by clicking the corresponding table header.
	- You can change the column ordering by dragging and dropping the columns to the suitable locations, and column widths can be freely adjusted.
	- You can use the table context menu (click the right mouse button on the table header bar) to specify which properties are visible in the table.

#### **Using import rules**

You can define the import rules for new hosts on the **Import rules** tab in the **Import new hosts** window.

Import rules can be applied automatically to new hosts that connect to the server. This means that there is no need to run the import rules manually when new hosts connect to Policy Manager Server; the new hosts are added to the domain structure according to the existing import rules.

You can use the following as import criteria in the rules:

- WINS name, DNS name, custom properties
	- These support  $*$  (asterisk) as a wildcard. The  $*$  character can replace any number of characters. For example: host\_test\* or \*.example.com.
	- Matching is not case-sensitive, so upper-case and lower-case characters are treated as the same character.
- IP address
	- This supports exact IP address matching (for example: 192.1.2.3) and IP sub-domain matching (for example: 10.15.0.0/16).
- **1.** You can hide and display columns in the table by using the right-click menu that opens when you right-click any column heading in the **Import rules** window.

Only the values in the currently visible columns are used as matching criteria when importing hosts to the policy domain. The values in the currently hidden columns are ignored.

**2.** You can add new custom properties to be used as criteria when importing hosts.

One example of how to use the custom properties is to create separate installation packages for different organizational units, which should be grouped under unit-specific policy domains. In this case you could use the unit name as the custom property, and then create import rules that use the unit names as the import criteria. Note that custom property names that are hidden are remembered only until Policy Manager Console is closed. To add a new custom property:

- a) Right-click a column heading and select **Add new custom property**. The **New custom property** dialog opens.
- b) Enter a name for the custom property, for example the unit name, then click **OK**. The new custom property now appears in the table, and you can create new import rules in which it is used as import criteria.
- **3.** Create a new import rule:
	- a) Click **Add** on the **Import rules** tab. The **Select target policy domain for rule** dialog opens displaying the existing domains and sub-domains.
	- b) Select the domain for which you want to create the rule and click **OK**.
- c) Select the new row that was created and click the cell where you want to add a value.
- d) Enter the value in the cell. The import criteria is defined.
- e) Select **Apply rules automatically when new hosts connect to the server** if you want the rules to be applied automatically for any new connected hosts.

This option is turned on for new installations of Policy Manager, and turned off for upgraded installations by default to emulate the behavior of the previous version.

- When new hosts are imported, the rules are verified in top-down order, and the first matching rule is applied. You can change the order of the rules by clicking **Move down** or **Move up**.
- If you want to create several rules for a domain, you can use the **Clone** option. Start by creating one rule for the domain. Then select the row and click **Clone**. Now you can edit the criteria on the new duplicated row.
- **4.** When you want to start the import operation, select the **New hosts** tab and click **Import**.

The import rules you have defined will be validated before importing starts.

After the hosts have been imported, you will see a summary dialog displaying the number of successfully imported hosts and the number of unsuccessful import operations. Note that an empty set of conditions is always treated as matching.

#### **Creating hosts manually**

This topic describes how to create hosts manually.

To create a host manually:

- **1.** Select the target domain.
- **2.** Select **Edit** > **New host** from the menu. Alternatively:
	- Click  $\frac{1}{2}$  in the toolbar.
	- Press Insert.

This operation is useful in the following cases:

- Learning and testing you can try out a subset of Policy Manager Console features without actually installing any software in addition to Policy Manager Console.
- Defining policy in advance you can define and generate a policy for a host before the software is installed on the host.
- Special cases you can generate policies for hosts that will never access the server directly (that is, when it is not possible to import the host). For example, it is possible to generate base policy files for a computer that does not access the F-Secure Policy Manager Server. The base policy file must be transferred either manually or by using another external transport mechanism. To do this, select **Edit** > **Export policy file** from the menu.
- **Note:** Hosts without Management Agent installed cannot be administered through Policy Manager Console because they have no means of fetching policies. Also, no status information will be available. Any changes made to the domain structure are implemented even though you exit Policy Manager Console without saving changes to the current policy data.

#### **Handling disconnected hosts automatically**

You can specify when hosts are considered disconnected, and also when disconnected hosts should be removed from the policy domain.

**1.** Select **Tools** > **Server configuration** from the menu.

- **2.** Select **Hosts**.
- **3.** Enter the number of days, after which the host status will be set to **Disconnected** in **Consider hosts disconnected after**.
- **4.** Enter the number of days, after which disconnected hosts will be removed from the policy domain in **Remove disconnected hosts after**.
- **5.** Click **OK** to close the dialog box.

#### **Host properties**

This section provides an overview of the host properties that can be viewed and edited in Policy Manager Console.

To view host properties, right-click on the appropriate host and from the menu that opens, select **Properties** (alternatively press alt + enter).

Every host has a UID as its identity. This is a unique identifier that is retrieved directly from the host status and cannot be edited in Policy Manager Console.

The **Display as** field allows you to enter a name of your choice to identify the host. This will replace the real identity of the host when displayed in the domain tree.

### <span id="page-31-0"></span>**Software distribution**

Policy Manager offers multiple methods of installing and updating managed applications.

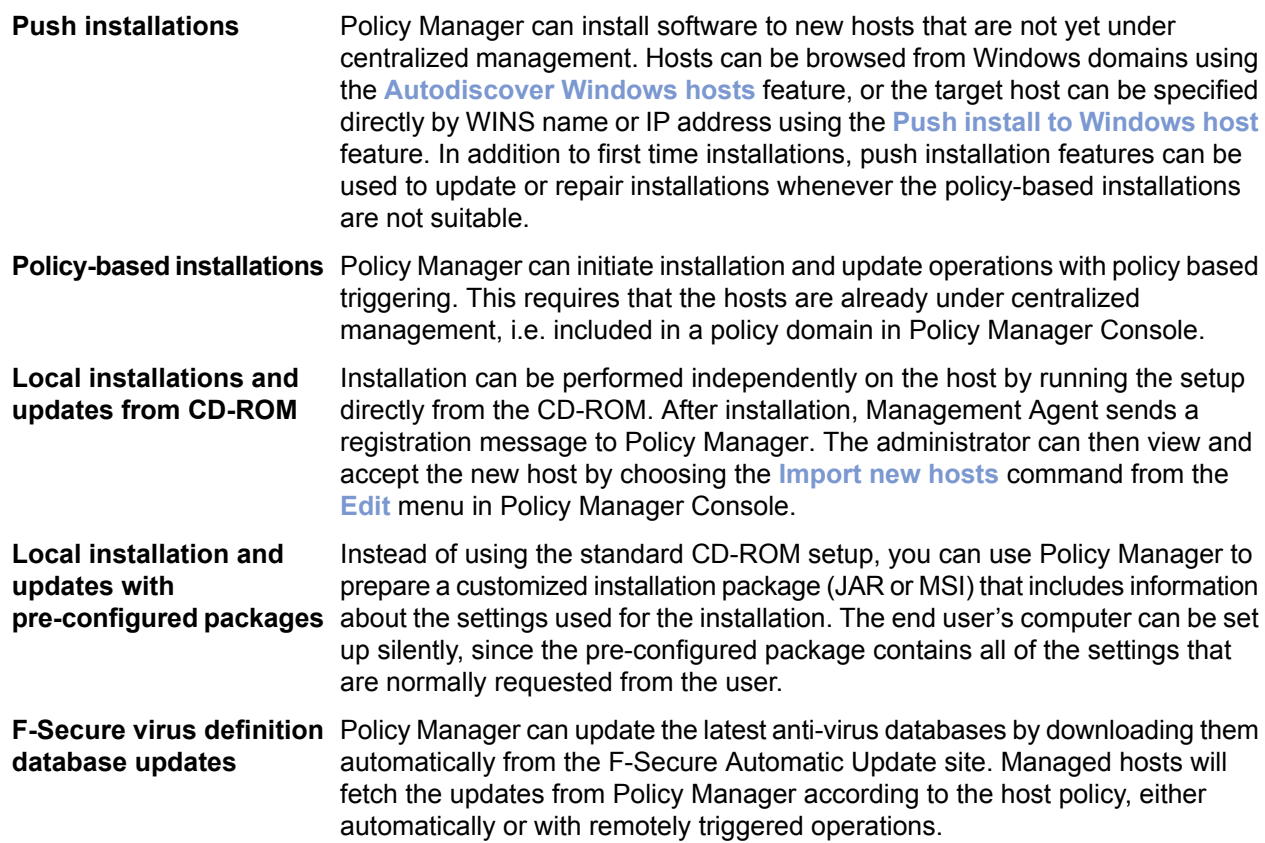

Shortcuts to all the installation-related features are gathered under the **Installation** tab.

If access to the public key is required when distributing software to hosts, it can be downloaded from the Policy Manager Server welcome page.

### <span id="page-32-0"></span>**Push installations**

This section describes how to push installation packages to hosts.

The only difference between the **Autodiscover Windows hosts** and the **Push install to Windows hosts** features is how the target hosts are selected: autodiscover browses the Windows domains and user can select the target hosts from a list of hosts, push install allows you to define the target hosts directly with IP addresses or host names. After the target hosts are selected, both push installation operations proceed the same way.

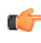

**Note:** Before you start to install F-Secure products on hosts, you should make sure there are no conflicting antivirus or firewall programs installed on them.

#### **Autodiscover Windows hosts**

Target hosts can be selected with the *Autodiscover* feature.

To select target hosts:

- **1.** Select the target domain.
- **2.** Select **Edit** > **Autodiscover Windows hosts** from the menu.

Alternatively, click the  $\mathbb{B}$  button.

**3.** From the **NT domains** list, select one of the domains and click **Refresh**.

The host list is updated only when you click **Refresh**. Otherwise cached information is displayed for performance reasons. Before clicking **Refresh**, you can change the following options:

- **Hide already managed hosts**. Select this check box to show only those hosts, which do not have F-Secure applications installed.
- **Resolve hosts with all details (slower)**. With this selection, all details about the hosts are shown, such as the versions of the operating system and Management Agent.
- **Resolve host names and comments only (quicker)**. If all hosts are not shown in the detailed view or it takes too much time to retrieve the list, this selection can be used. Note, that sometimes it may take a while before **Master browser** can see a new host recently installed in the network.
- **4.** Select the hosts to be installed.

Press the space bar to check selected host(s). Several hosts can be easily selected by holding down the shift key and doing one of the following:

- clicking the mouse on multiple host rows,
- dragging the mouse over several host rows,
- using the up or down arrow keys.

Alternatively, you can right-click your mouse. Use the host list's context menu to select:

- **Check** checkmarks the selected host(s) (same as pressing the space bar).
- **Uncheck** removes the checkmark from the selected host(s) (same as pressing the space bar).
- **Check all** checkmarks all hosts in the selected Windows domain.
- **Uncheck all** removes the checkmark from all hosts in the selected Windows domain.
- **5.** Click **Install** to continue.

After you have selected your target hosts, you still need to push-install the applications to hosts.

#### **Push install to Windows hosts**

You can also select target hosts with the **Push install to Windows hosts** feature.

To select target hosts:

- **1.** Select the target domain.
- **2.** Select **Edit** > **Push install to Windows hosts** from the menu.

Alternatively, click the  $\mathbb{Z}$  button.

**3.** Enter the target host names of those hosts to which you want to push install, and click **Next** to continue. You can click **Browse** to check the Management Agent version(s) on the host(s).

After you have selected your target hosts, you still need to push-install the applications to hosts.

#### **Push install after target host selection**

After selecting the target hosts, you have to push install the installation packages.

To push install the installation package(s) on the selected target hosts:

**1.** Select the installation package and click **Next** to continue.

You can import new installation packages on this page if necessary. The Forced reinstallation option is always turned on in all installation packages, so the application will be reinstalled if the host already has the same version number of the application installed.

- 2. Choose to accept the default policy, or specify which host or domain policy should be used as an anonymous policy, and click **Next** to continue.
- **3.** Choose the user account and password for the push installation by selecting either **This account** (the current account) or **Another user**.

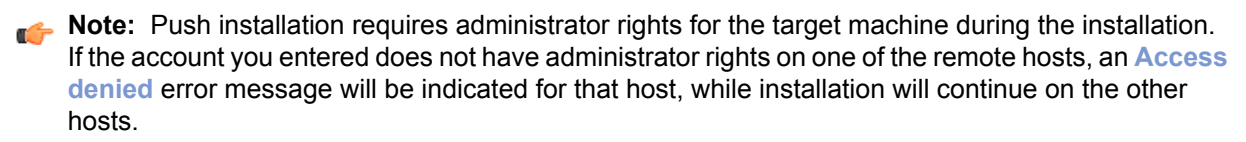

When you select **This account**, you will use the security rights of the account currently logged on. Use this option in the following cases:

- You are already logged in as domain administrator; or
- You are logged in as the local administrator with a password that matches the local administrator's password on the target host.

**Another user**: enter account and password. The administrator can enter any proper domain administrator account and password to easily complete the remote installation on selected hosts.

- When completing the installation to the trusted and non-trusted domains with a domain account, make sure you enter the account in the format DOMAIN\ACCOUNT.
- When using a local administrator account, use the format ACCOUNT. (Do not enter the host name as part of the account, otherwise the account is accepted only by the host in question.

**Note:** When installing, if the administrator machine has open network connections to the target machine with another user account, the NT credential conflict error message **1219** appears. The solution in this case is to close the active connections before using the **Push installation** feature.

- **4.** Review the installation summary.
- **5.** To start the **Remote installation wizard**, click **Start**.

The **Remote installation wizard** will guide you through a series of dialog boxes in which you must answer some questions for the installation to take place. In the final dialog box, click **Finish**, and go to the next step.

Policy Manager installs Management Agent and the selected products on the hosts. During this process, the **Status** line will display the procedure in process. You can click **Cancel** at any time to stop the installation.

- **6.** When the **Status** line displays finished, the process has finished and you can select in which domain the new hosts should be placed using the import settings.
- **7.** Click **Finish**.

.

Policy Manager Console will place the new hosts in the domain that you selected, unless you specified another domain in this dialog. You can also choose not to place the hosts to any domain automatically. The new hosts will send autoregs and the hosts can be imported that way.

After a few minutes, the products that were installed will be listed.

**8.** To see this list, select the **Installation** tab (alternatively select the top domain on the **Policy domain** tree).

### <span id="page-34-0"></span>**Policy-based installation**

Installation operations on hosts that have Management Agent installed can be centrally managed through the policies in Policy Manager.

Policy-based installation creates and stores the operation-specific installation package, and writes an installation task to the base policy files (thus, policy distribution is required to start installations). Both base policy files and the installation package are signed by the management key-pair so that only genuine information is accepted by the hosts.

Management Agent on the hosts fetches the new policies from Policy Manager Server and discovers the installation task. Management Agent fetches the installation package specified in the task parameters from the server and starts the installation program.

When installation is complete, Management Agent sends the result of the installation operation in an incremental policy file to the server. The results of the new status information are then shown in Policy Manager Console

Uninstallation uses these same delivery mechanisms. The results of the uninstallation will not be reported.

#### **Using policy-based installation**

Policy-based installation must be used on hosts that already have Management Agent installed.

You can use policy-based installation to perform installation operations on a selected domain or selected hosts. In addition to installing products, you can perform hotfix, upgrade, repair and uninstallation operations.

When the installation operation is completed successfully, you can leave the operation on the **Policy-based installations** table, so that the same installation operation will automatically be applied to any new hosts that are added to the corresponding domain.

To use policy-based installation:

**1.** Open the **Installation** tab.

On the **Installation** tab, **Policy-based installations** table shows the status of any current installation operations, and the **Installed products summary** table lists the products that are currently installed on managed hosts.

- **2.** Click **Install** under the **Policy-based installations** table to start the remote installation wizard.
- **3.** Complete the remote installation wizard with the necessary details.

The information entered in the remote installation wizard is used to prepare the customized package specific for this installation operation. The installation package will be then distributed to the selected domain or hosts once the policy is distributed.

Once the remote installation wizard is complete, the installation operation and status will appear on the **Policy-based installations** table as a new row.

**4.** Distribute the policy.

Once the installation operation is complete, the product name, version and number of hosts running the product are shown on the **Installed products summary** table.

Note: It may take a considerable length of time to carry out an installation operation. This may happen if an affected host is not currently connected to the network, or if the active installation operation requires a user to restart his host before the installation is completed. If the hosts are connected to the network and they send and receive policy files correctly, then there could be a real problem. The host may not be correctly acknowledging the installation operation. It is possible to remove the installation operation from the policy by clicking **Clear row** and then distributing the policy. This will cancel the installation operation. It is possible to stop the installation task in the selected domain and all subdomains by selecting the **Recursively cancel installation for subdomains and hosts** option in the confirmation dialog.

For other installation operations, for example upgrades or uninstallation, you can use the links next to the product on the **Installed products summary** table. These links will automatically appear whenever the installation packages necessary for the corresponding action are available. The options are: **hot**fix, upgrade, **repair** and **uninstall**.

If the link for the operation you want to run is not shown on the **Installed products summary** table, you can click either **Install** or **Uninstall**, depending on the operation you want to run, under the **Policy-based installations** table and check if the required package is available there. However, if for example the product does not support remote uninstallation, there will not be an option for uninstallation.

When uninstalling Management Agent, no statistical information will be sent stating that the uninstallation was successful, because Management Agent has been removed and is unable to send any information. For example, if uninstalling F-Secure Anti-Virus and Management Agent:

- **1.** Uninstall F-Secure Anti-Virus
- **2.** Wait for Policy Manager Console to report the success or failure of the uninstallation.
- **3.** If F-Secure Anti-Virus was uninstalled successfully, uninstall Management Agent.
- <span id="page-35-0"></span>**4.** If uninstallation of Management Agent is unsuccessful, Policy Manager Console will display a statistical report of the failure. Success cannot be reported, but is evident from ceased communication, and the final report for Management Agent will state in progress….

### **Local installation and updates with pre-configured packages**

You can export pre-configured packages in MSI (Microsoft Installer) or JAR format.

The MSI packages can be distributed, for example, using Windows Group Policy in an Active Directory environment.

The procedure for exporting is the same in both formats, and is explained below. You can select the file format for the customized package in the **Export installation package** dialog box.

#### **Using the customized remote installation package**

There are two ways of using the login script on Windows platforms: by using a customized MSI package or a customized remote installation JAR package.

To use a customized installation package:

- **1.** Run Policy Manager Console.
- **2.** Select **Tools** > **Installation packages** from the menu. This will open the **Installation packages** dialog box.
- **3.** Select the installation package that contains the products you want to install, and click **Export**.
- **4.** Specify the file format, MSI or JAR, and the location where you want to save the customized installation package, then click **Export**.
- **5.** Specify the file location where you want to save the customized installation package and click **Save**.
- **6.** Select the products you want to install and click **Next** to continue.
- **7.** Choose to accept the default policy, or specify which host or domain policy should be used as an anonymous policy, then click **Next** to continue.
**8.** Select the installation type.

The default, **Centrally managed installation**, is recommended. You can also prepare a package for a stand-alone host.

A summary page shows your choices for the installation.

**9.** Review the summary and click **Start** to continue to the installation wizard.

Policy Manager Console displays the **Remote installation wizards** that collect all necessary setup information for the selected products. It is possible to include any number of custom properties in the installation package. A host will add these custom properties to the message it sends to the Policy Manager after local installation. These customer-specific properties will appear together with the standard host identification properties in the **New hosts** view. The custom property name will be the column name, and the value will be presented as a cell value.

One example of how to utilize custom properties is to create a separate installation package for different organizational units, which should be grouped under unit-specific policy domains. The property name could be Unit and the value is different in each installation package. Now hosts from each unit can be distinguished in the new hosts view, and using the column sorting and multiple selection all the hosts from one unit can be imported to their target domain. Note that the target domain can be changed directly from the **New hosts** view, and after that the hosts from another unit can be imported to their target domain.

- **10.** When you reach the last wizard page, click **Finish** to continue.
- **11.** You can also install an exported JAR to the hosts by running the ilaunchr. exe tool.

The ilaunchr.exe tool is located in the Policy Manager Console installation directory under the

- ...\Administrator\Bin directory. To do this:
- a) Copy ilaunchr.exe and the exported JAR to a location where the login script can access them.
- b) Enter the command: ilaunchr <package name>. jar where <package name> is replaced by the actual name of the JAR package being installed.

When the installation runs, the user will see a dialog displaying the installation progress. If a restart is required after the installation, the user is prompted to restart the computer as defined when the installation package was exported. If you want the installation to run in silent mode, enter the command in format: ilaunchr  $\epsilon$  package name>. jar /Q. Also in this case the user may be prompted to restart the computer after the installation, and if a fatal error occurs during the installation, a message is displayed.

**ILAUNCHR** has the following command line parameters:

 $/U$  — Unattended. No messages are displayed, even when a fatal error occurs.

 $/F$  — Forced installation. Completes the installation even if Management Agent is already installed.

Enter ILAUNCHR / ? on the command line to display complete help.

When installing on Windows XP and newer you can also use the following parameters:

- /user:domain\username (variation:/user:username) Specifies the user account and the domain name. The domain name can be optionally left out.
- /password: secret (variation: /password: "secret with spaces") Specifies the password of the user account.

The ilaunchr functionality stays the same if neither of these two parameters is given. If only one of the parameters is given, ilaunchr returns an error code. If both parameters are given, Ilaunchr starts the **Setup** program. An example of the command:

```
ILaunchr <jar file> /user:domain\user_name /password:secret_word
```
# **Information delivery**

All of the installation information is delivered as files through Policy Manager Server.

The installation packages are JAR archives that can be viewed (in WinZip, for example), but other files types (such as the policy files and INI files) are used for triggering the actual installation process.

Before Policy Manager Console can start any installation, the initial installation package must be transferred to Policy Manager Server. The installation packages are available from two sources:

- The installation CD-ROM, or
- The F-Secure website.

Normally new remote installation packages are installed from the CD-ROM, and Policy Manager setup moves the packages automatically to the server. If a remote installation package is obtained some other way, you can import the package by clicking **Import** in the **Installation packages** dialog box.

Policy Manager Console will verify that the new installation package is signed with the F-Secure private key before allowing the package to be used.

# **Managing policies**

This section describes how to configure and distribute policies.

Several users can be logged in and make changes to the policies at the same time. Any changes made by users are automatically saved to their own personal workspace, so there is no need to save the changes manually. Changes made by any user will only be visible to other users and take effect when the user distributes the policy changes.

**Note:** There is no conflict resolution for policy changes made by different users; the last distributed changes will override any previous changes to the policy variables.

When policy changes are distributed, the policy files are generated automatically for each host on request. This means that there is no need to redistribute the policy when you change the domain structure, for example by adding new hosts, or after you upgrade the managed software on existing hosts.

# **Settings**

To configure settings, browse the policy tree and change the values of the policy variables.

A policy variable may have a pre-defined default value. The default values behave as if they were inherited from above the root domain. That is, they appear to be inherited values even if the top (root) domain is selected. Default values can be overridden just like any other value.

Values on the selected policy domain level are color-coded as follows:

- Black changed values on the selected policy domain or host level.
- Gray inherited values.
- Red invalid values.
- Dimmed red inherited invalid values.

# **Discarding undistributed changes to settings**

You can undo any changes to settings that have not yet been applied.

Select **File** > **Discard policy changes** from the menu.

The settings will revert to what they were when the policy was last distributed. If the changes have already been distributed, you need to manually revert the changes and redistribute the policy.

# **Restrictions**

Using restrictions, an administrator can restrict access to any policy variable from the user.

Policy variables that are set to **Disallow user changes** always forces the setting: the policy variable overrides any local host value, and the end user cannot change the value as long as the **Disallow user changes** restriction is set.

# **Configuring settings**

Settings are changed by modifying the policy variables.

To configure settings:

- **1.** Browse the policy tree.
- **2.** Change the values of the policy variables.
- **3.** Distribute the policies:

After you have finished configuring the domains and hosts, you must distribute the new configurations to the hosts. To do this:

- $\cdot$  Click  $\blacksquare$  in the toolbar.
- Select **File** > **Distribute** from the menu.
- Press CTRL + D.

Once you distribute the changes, the updated policies are saved to the database, where F-Secure software on the hosts will automatically check for updates.

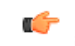

**Note:** No changes will take effect before you have distributed the policy and the host has fetched it. This also applies to operations, because they are implemented using the policy-based mechanism.

# **Policy inheritance**

In Policy Manager Console, each policy domain automatically inherits the settings of its parent domain, allowing for easy and efficient management of large networks.

The inherited settings may be overridden for individual hosts or domains. When a domain's inherited settings are changed, the changes are inherited by all of the domain's hosts and subdomains. Any overridden setting can be made inherited again by using the **Clear** operation. Because the setting is deleted from the currently selected policy domain or host, the setting is replaced by the setting in the parent domain.

Policy inheritance simplifies the defining of a common policy. The policy can be further refined for subdomains or even individual hosts. The granularity of policy definitions can vary considerably among installations. Some administrators might want to define only a few different policies for large domains. Other administrators might attach policies directly to each host, achieving the finest granularity.

Combining these strategies achieves the best of both worlds. Some products could inherit their policies from large domains, while other products could inherit their policies from subdomains or even get host-specific policies.

If policy changes are implemented at multiple levels of the policy domain hierarchy, tracking changes can become a challenging task. One convenient way is to use the **Show domain values** operation to see what changes have been made to one specific policy setting.

If the subdomain or host values need to be reset to the current domain values, the **Force value** operation can be used to clean the sub-domain and host values.

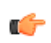

**Tip:** You can also use the **Reporting tool** to create **Inheritance reports** that show where inherited settings have been overridden.

#### **Index inheritance in tables**

When you clear a row in a table using the **Clear row** button, the selected row is emptied; the result depends on the types of default rows defined in the parent domains and in MIB as default rows.

- If a row exists that has the same index values as the cleared row, it will be re-inherited.
- If a row that has the same index values as the cleared row does not exist, the emptied row will remain empty after the Clear row operation.
- **Note:** The row can be inherited from a parent domain, or from a MIB (a definition of the settings and containing the default values for all settings) as a default row. The MIB can be considered a "domain above the root domain" in relation to leaf value or row inheritance. MIB defaults are inherited to subdomains unless overridden at a domain level. To override an inherited row, define a row with the same index column values. MIB defaults are obtained based on the product version installed on hosts. For a domain, the values from the newest product version are used.

# **Managing operations and tasks**

You can perform various product-specific operations through Policy Manager Console.

To launch an operation from Policy Manager Console:

**1.** Select one of the actions from the **Operations** tab.

You can also see available operations in the **Advanced mode** view, under the selected product's **Operations** branch on the **Policy** tab.

- **2.** Click **Start** to start the selected operation.
- **3.** The operation begins on the host as soon as you have distributed the new policy and the host has fetched the policy file.

You can click **Cancel** at any time to undo the operation.

# **Alerts**

This section describes how to view alerts and reports, and how to configure alert forwarding.

## **Viewing alerts and reports**

The hosts can send alerts and reports if there has been a problem with a program or an operation.

To view the alerts:

**1.** Open the **Alerts** tab.

All alerts received will be displayed in the following format:

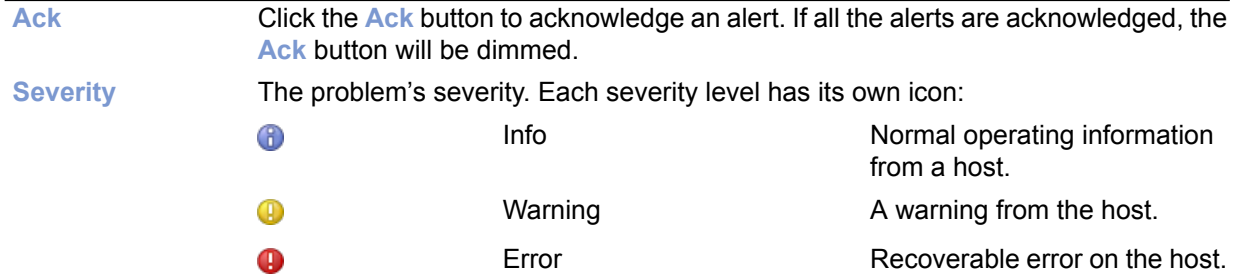

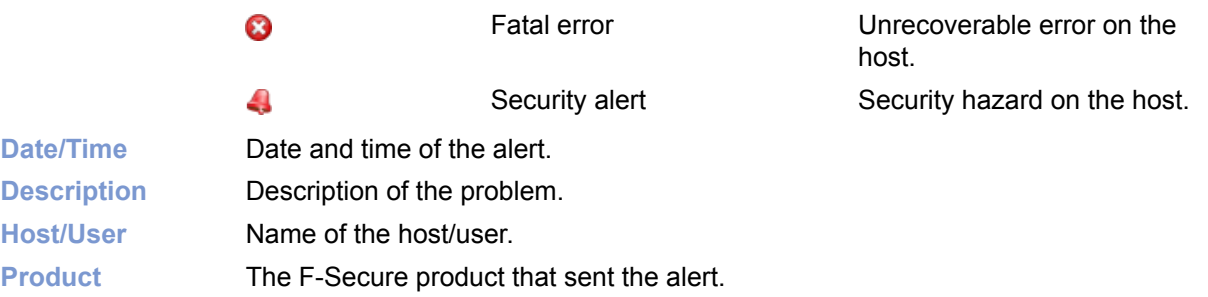

When an alert is selected from the list, more specific information about the alert will be displayed. F-Secure anti-virus scanning alerts may have an attached report, which will also be displayed.

**2.** To view reports, click on the **Scanning reports** tab, or select **Product view** > **Messages** from the menu. The **Scanning reports** tab has the same structure as the **Alerts** tab. **Alerts** tables and **Scanning reports** tables can be sorted by clicking on the column heading.

# **Configuring alert forwarding**

You can configure alerts by editing the **Alert forwarding** table, which is located under **F-Secure Management Agent** > **Settings** > **Alerting** > **Alert Forwarding**.

The same table can also be found in the Management Agent product view in the **Alert Forwarding** tab.

To configure alert forwarding:

- **1.** Select **F-Secure Management Agent** > **Settings** > **Alerting** > **Alert Forwarding** from the menu.
- **2.** Specify where alerts are sent according to severity level.

The target can be Policy Manager Console, the local user interface, an alert agent (such as the **Event viewer**, a log file, or SMTP), or a management extension.

The **Alert forwarding** table has its own set of default values.

Information alerts and warning-level alerts are, by default, not sent to Policy Manager Console or displayed to the user. These lower-priority alerts and notifications can provide very useful information for troubleshooting, but if these alerts are enabled, the number of transmitted alerts will increase substantially. If you have a large domain structure, specifying strict alert-forwarding rules at the root domain level could flood Policy Manager Console with too many alerts.

**3.** Configure the alert target further, if necessary, by setting the policy variables under target-specific branches. For example **Settings** > **Alerting** > **F-Secure Policy Manager Console** > **Retry send interval** specifies how often a host will attempt to send alerts to Policy Manager Console when previous attempts have failed.

# **Reporting tool**

The **Reporting tool** allows users to view and export reports of Policy Manager Console managed data.

The viewing and exporting functionality provides a way to examine the data of several hosts/domains at the same time.

# **Policy domain / host selector pane**

In the **Policy domain / host selector** pane you can select the domains and/or hosts you are interested in from the reporting point of view.

The domain selected on policy domain tree of the main application area is selected by default in the **Reporting tool**.

By selecting the **Recursive** check box, all hosts that are recursively under the selected domains in the domain hierarchy are also included in the report.

# **Report type selector pane**

You can select the type of report you want to run in this pane.

In the **Report type selector** pane you can do the following:

- Select the type of report to be made.
- Select the filtering by product (only information on selected products is included in the report).

The following report types are currently available:

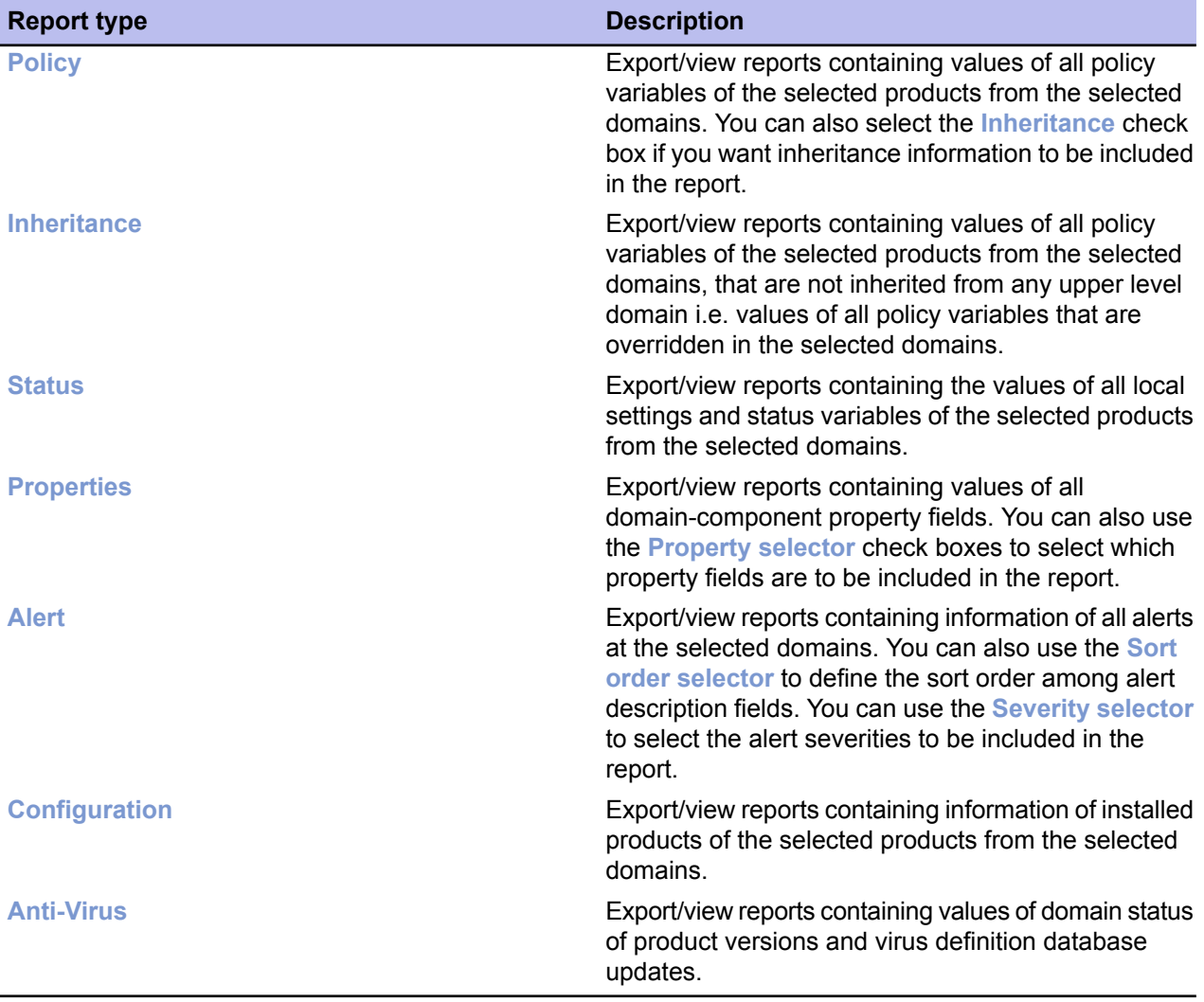

## **Report pane**

After selecting a report type, you can select type-dependent configurations in this pane.

In the **Report** pane, you can:

- Select report type-dependent configurations for the currently selected report type. With the report type dependent configurations, the user can adjust more filtering to the report to be made.
- Find a description for the currently selected **Report type**.

Configurations to currently known report types are:

- **Policy report type dependent configurations** allows you to select the inheritance information of policy values to be included in the report.
- **Properties report type dependent configurations** allows you to select the information to be included in the report based on identities, platform, miscellaneous and polling properties.
- **Alert report type dependent configurations** allows you to sort alerts by the alert description fields and select the severities of alerts to be included in the report.

## **Bottom pane**

After a report is configured, you can select an action to take in the bottom pane of the **Reporting tool**.

In the bottom pane, you can:

- Reset the defaults to all user interface components.
- Launch the report exporting process.
- Launch the report viewing process.
- Stop the report generating process.
- Close the **Reporting tool** user interface. This does not stop generation of the report to be exported; it is run in the background. The report being generated for viewing can be stopped from the dialog that appears.

## **Viewing and exporting a report**

You can view and export reports using the **Reporting tool**.

To use the **Reporting tool**:

**1.** Select **Tools** > **Reporting...** from the menu.

Alternatively:

• Launch the **Reporting tool** from the context menu in the main application area.

The **Reporting tool** opens.

- **2.** Select the domains and/or hosts you want to include in the report.
	- Select **Recursive** if you want all hosts under the selected domains to be included in the report.
- **3.** Select the report type.
- **4.** Select the products to include in the report, if necessary.
- **5.** Select report type-dependent configurations for the currently selected report, if necessary.
- **6.** View or export the report:
	- Click **View** in the bottom pane to generate the report and view it in HTML format with your default web browser. If no default web browser has been defined, a dialog box appears prompting you to define your web browser.
	- Click **Export** in the bottom pane to generate the report and save it as a file. The file path and report format are defined in the **File save** dialog box that appears after clicking **Export**.

# **Preferences**

Preference settings are either shared or applied to the specific connection.

# **Connection-specific preferences**

To edit these, select **Preferences** from the **Tools** menu; only the current connection object is affected.

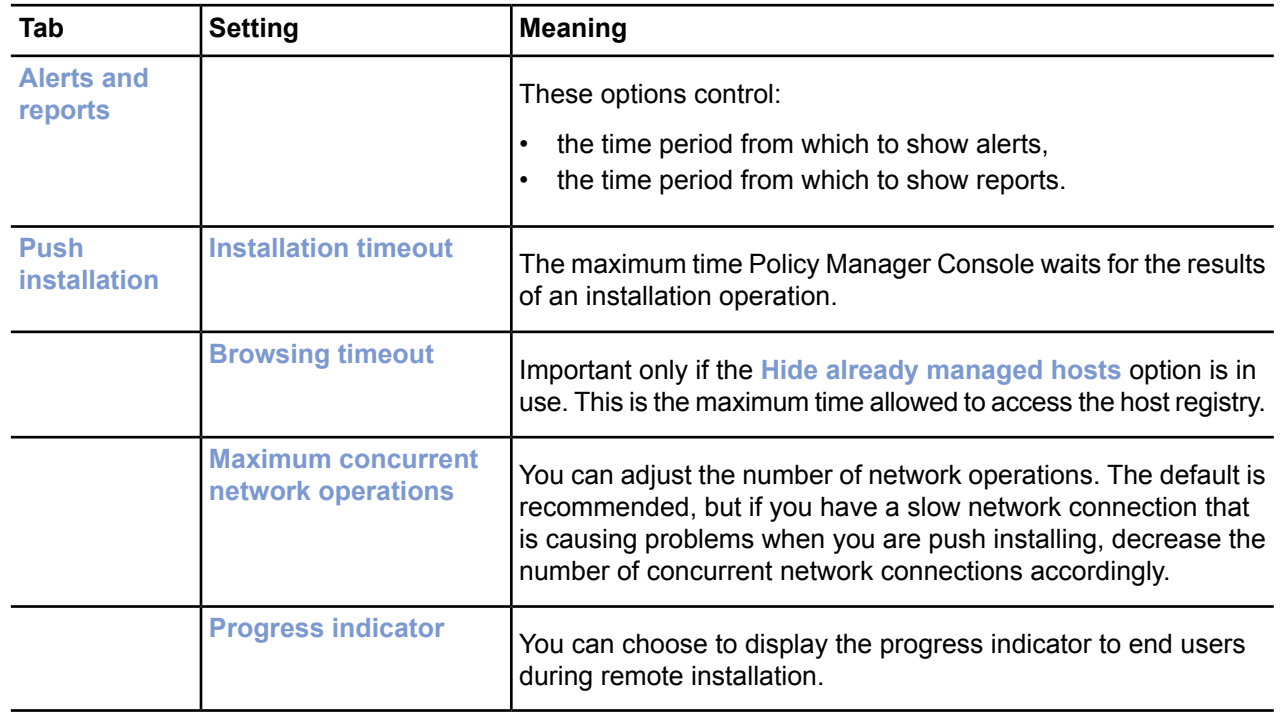

# **Shared preferences**

These apply to all connections defined in a particular installation of Policy Manager Console.

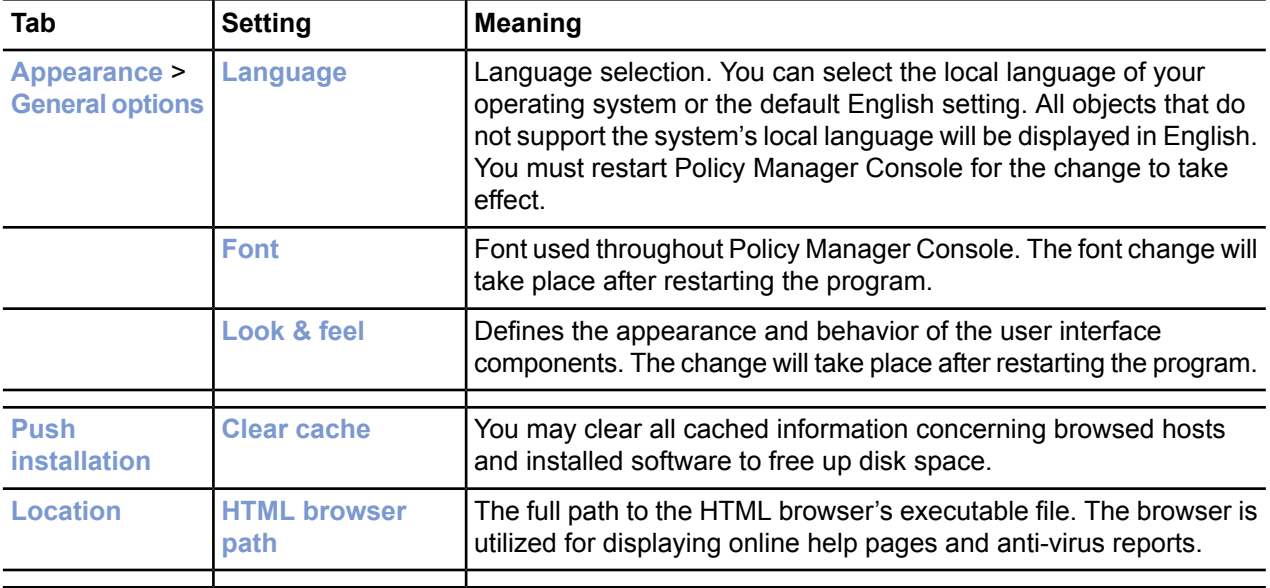

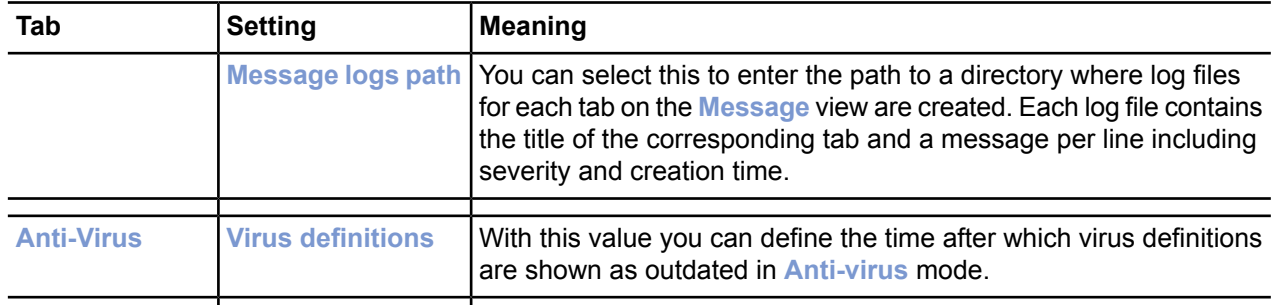

# **Chapter 4**

# **Maintaining Policy Manager Server**

### **Topics:**

- *Backing up & [restoring](#page-47-0) Policy*
- *[Creating](#page-47-1) the backup*
- *[Restoring](#page-47-2) the backup*
- *[Exporting](#page-47-3) and importing signing [keys](#page-47-3)*
- *[Replicating](#page-48-0) software using image [files](#page-48-0)*

This section contains topics on how to ensure the reliable running of Policy Manager Server.

*[Manager](#page-47-0) data* Here you will find details on how to backup and restore console data in Policy Manager Server.

# <span id="page-47-0"></span>**Backing up & restoring Policy Manager data**

Policy Manager Server can be maintained by routinely backing up the data on the server in case it needs to be restored.

It is highly recommended that you back up the most important management information regularly. The domain and policy data, as well as the signing keys, are all stored in the H2 database.

**Note:** Before backing up the data, you will need to stop the Policy Manager Server service.

You can also export the signing keys in use on your installation of Policy Manager Server to a network location, from where they can be imported again if necessary.

If you want to save the Policy Manager Console preferences, back up the lib\Administrator.properties file from the local installation directory.

**Note:** The Administrator.properties file is created during the first run of Policy Manager Console and contains session related information such as window size or the server URL.

# <span id="page-47-1"></span>**Creating the backup**

Here you will find how to create a backup of the policy data and domain structure.

- **1.** Stop the Policy Manager Server service.
- **2.** Backup the <F-Secure installation folder>\Management Server 5\data\h2db directory.
- **3.** Restart the Policy Manager Server service.
- <span id="page-47-2"></span>**4.** Reopen the Policy Manager Console management sessions.

# **Restoring the backup**

In the event of lost Policy Manager data, you can restore the most recently backed up data.

To restore backed up Policy Manager data:

- **1.** Stop the Policy Manager Server service.
- **2.** Copy the backup of the <F-Secure installation folder>\Management Server 5\data\h2db directory to its correct location.
- <span id="page-47-3"></span>**3.** Restart the Policy Manager Server service.
- **4.** Reopen the Policy Manager Console management sessions.

# **Exporting and importing signing keys**

You can export your signing keys to an external location or import existing signing keys to replace the ones generated during installation.

You may need to export the signing keys, for example if you use several installations of Policy Manager to manage a large environment, but want to use the same signing keys across the whole environment.

- **1.** Select **Tools** > **Server configuration** from the menu.
- **2.** Select **Keys**.

To export your current signing keys:

- a) Click **Export**.
- b) Select the target folder or network location for the exported keys, then click **Save**.
- c) Enter and confirm a passphrase for the exported private key, then click **OK**.

To import existing signing keys to replace those currently in use:

- a) Click **Replace**.
- b) Browse to the location of the keys you want to import, then click **OK**.
- c) Enter the passphrase for the imported signing keys, then click **OK**.

A notification will appear to confirm that the signing keys were succesfully exported or replaced.

**3.** Click **OK** to close the **Server configuration** dialog box.

# <span id="page-48-0"></span>**Replicating software using image files**

If you use image files to distribute product installations, you need to make sure that there are no unique ID conflicts.

Anti-virus may be included when software is replicated using disk image files. Every product installation does, however, contain a unique identification code (Unique ID) that is used by Policy Manager. Several computers may attempt to use the same Unique ID if disk image software is used to install new computers. This situation will prevent Policy Manager from functioning properly.

Please follow these steps to make sure that each computer uses a personalized Unique ID even if disk imaging software has been used:

- **1.** Install the system and all the software that should be in the image file, including Anti-virus.
- **2.** Configure Anti-virus to use the correct Policy Manager Server.

**Note:** Do not import the host to Policy Manager Console if the host has sent an autoregistration request to Policy Manager Server. Only hosts to where the image file will be installed should be imported.

**3.** Run the fsmautil resetuid command from the command prompt.

This utility is typically located in the C:\Program Files\F-Secure\Common directory (the directory may be different if you are using a localized version of Windows or if you have specified a non-default installation path).

**4.** Shut down the computer.

**Note:** Do not restart the computer at this stage.

**5.** Create the disk image file.

The utility program resets the Unique ID in the Anti-virus installation. A new Unique ID is created automatically when the system is restarted. This will happen individually on each machine where the image file is installed. These machines will send autoregistration requests to Policy Manager and the request can be processed normally.

# **Updating virus definition databases**

- *[Automatic](#page-51-0) updates with Automatic [Update](#page-51-0) Agent*
- *Using [Automatic](#page-52-0) Update Agent*
- *Forcing [Automatic](#page-54-0) Update Agent to check for new [updates](#page-54-0) [immediately](#page-54-0)*
- *Updating the [databases](#page-54-1) manually*
- *[Troubleshooting](#page-54-2)*

**Topics:** This section covers how to keep the virus definition databases up to date.

Virus definition databases must be kept up to date to ensure proper protection against the latest threats.

# <span id="page-51-0"></span>**Automatic updates with Automatic Update Agent**

With Automatic Update Agent, you are able to receive automatic updates and informative content without interrupting your work to wait for files to download from the Web.

Automatic Update Agent downloads files automatically in the background using bandwidth not being used by other Internet applications, so users can always be sure they will have the latest updates without having to search the Internet.

If Automatic Update Agent is always connected to the Internet, it will automatically receive new automatic updates within about two hours after they have been published by F-Secure. Any possible delays will depend on when a connection to the Internet is available.

Automatic Update Agent is used to update either centrally managed or stand-alone F-Secure products. By default the agent also downloads virus news. Downloading news can be disabled if so desired. You may install and use Automatic Update Agent in conjunction with licensed Anti-virus and security products.

# **How Automatic Update Agent works**

Automatic Update Agent polls the server regularly to see whether there is new content available, which it then automatically downloads.

When the Automatic Update Agent service is started, it connects to the F-Secure update server. The agent will keep polling the server regularly to see whether there is new content available. Any new content will be automatically downloaded. The polling interval is set on the server side and cannot be adjusted from the client side.

In Policy Manager 6.0 and onwards, the Automatic Update Agent installed with F-Secure products tries to download the automatic updates from the configured update sources in the following order:

- **1.** If there are Policy Manager proxies in use in the company network, the client tries to connect to Policy Manager Server through each Policy Manager proxy in turn.
- **2.** If the client is configured to use HTTP proxy, it tries to download the updates through the HTTP proxy from Policy Manager Server.
- **3.** Next the client tries to download the updates directly from Policy Manager Server.
- **4.** If there are Policy Manager proxies in use in the company network, the client tries to connect to the F-Secure update server through each Policy Manager proxy in turn.
- **5.** If the client is configured to use HTTP proxy, it tries to download the updates through the HTTP proxy from the F-Secure update server.
- **6.** After that the client tries to download the updates directly from the F-Secure update server.

# **The benefits of using Automatic Update Agent**

Automatic Update Agent downloads updates automatically, and also saves bandwidth.

#### **Optimized downloads of virus definition updates**

Automatic Update Agent detects when the virus definition database has been changed. It uses sophisticated byte-level algorithms to download only the changes instead of whole files or the whole database. Changes are typically only a small fraction of the complete update, and this enables dial-up users with slow modems to get the daily updates conveniently, saving significant amounts of bandwidth for fixed-connection users as well.

#### **Resumable data transfers**

Automatic Update Agent downloads content over multiple sessions. If the download is interrupted, Automatic Update Agent saves what was downloaded and continues to download the rest of the file next time you connect.

#### **Automated updates**

You don't have to look for the updates and manually download them. With Automatic Update Agent, you will automatically get the virus definition updates when they have been published by F-Secure.

# <span id="page-52-0"></span>**Using Automatic Update Agent**

You can configure the Automatic Update Agent by editing the fsaua.cfg configuration file.

#### **Configuring Automatic Update Agent**

With Policy Manager 7.0 and onwards, the Automatic Update Agent installed with Policy Manager is configured by editing the fsaua.cfg configuration file.

**Important:** These configuration instructions apply only to the Automatic Update Agent installed with Policy Manager Server. You should only edit the settings mentioned below. Do not edit the other settings in the configuration file.

To configure Automatic Update Agent:

- **1.** Open the fsaua.cfg configuration file located in C:\Program Files\F-Secure\FSAUA\program\fsaua.cfg.
- **2.** Specify HTTP proxies:

The http\_proxies directive controls which HTTP proxies are used by Automatic Update Agent. Use the following format:

```
http_proxies=[http://][[domain\]user[:passwd]@]<address>[:port]
[,[http://][[domain\]user[:passwd]@]<address>[:port]]
```
Examples:

```
http_proxies=http://proxy1:8080/,http://backup_proxy:8880/,
http://domain\username:usernamespassword@ntlmproxy.domain.com:80
```
**3.** Specify the polling interval:

The  $pol1$  interval directive specifies how often Automatic Update Agent checks for new updates. The default is 1800 seconds, which is half an hour.

poll\_interval=1800

**Note:** If the minimum polling interval defined on the F-Secure update server is, for example, 2 hours, the settings in Automatic Update Agent configuration file cannot override that limitation.

- **4.** Save and close the file.
- **5.** For the changes to take effect, you need to stop and restart the **fsaua** service.

To do this, enter the following commands on the command line:

net stop fsaua net start fsaua

### **How to read the log file**

The fsaua. log file is used to store messages generated by Automatic Update Agent.

Some of the messages provide information about normal operations, such as startup and shutdown. Other messages indicate errors.

The fsaua.log file is located in  $C:\Perogram$  Files\F-Secure\FSAUA\program.

Every message in the log contains the following information:

• The date and time the message was generated.

```
[ 3988]Thu Oct 26 12:40:39 2006(3): Downloaded
'F-Secure Anti-Virus Update 2006-10-26_04' - 
'DFUpdates' version '1161851933' from
fsbwserver.f-secure.com, 12445450 bytes (download
size 3853577)
```
• A brief explanation of what happened. When an update is downloaded, the update name and version are shown.

```
[ 3988]Thu Oct 26 12:40:39 2006(3): Downloaded 
'F-Secure Anti-Virus Update 2006-10-26_04' - 
'DFUpdates' version '1161851933' from 
fsbwserver.f-secure.com, 12445450 bytes (download 
size 3853577)
```
• For updates, the message also shows the update source and the size of the download.

```
[ 3988]Thu Oct 26 12:40:39 2006(3): Downloaded 
'F-Secure Anti-Virus Update 2006-10-26_04' - 
'DFUpdates' version '1161851933' from 
fsbwserver.f-secure.com, 12445450 bytes (download 
size 3853577)
```
#### **Messages in fsaua.log**

Below are examples of some messages that you can find in the log file.

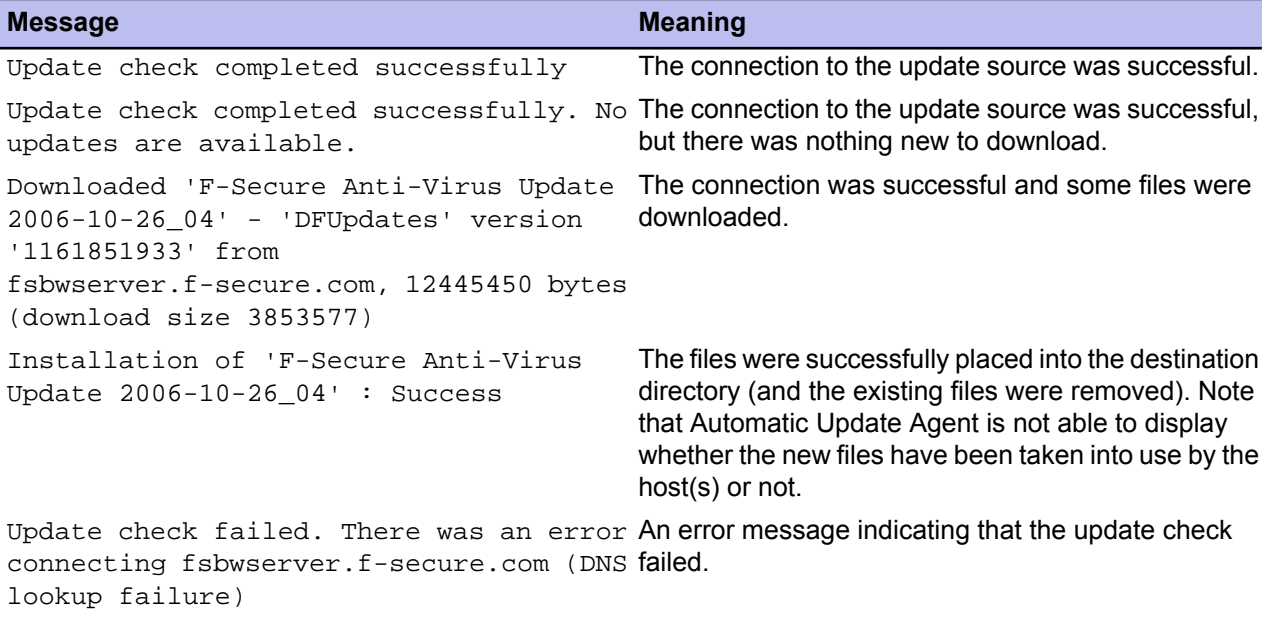

#### **How to check from the log that everything works?**

When everything works the way it should, the last installation result for each downloaded update should be shown as Success. For example:

Installation of 'F-Secure Anti-Virus Update 2006-10-26\_04' : Success

You can also see a summary of the virus, spyware and DeepGuard update statuses on the server on the **Summary** tab in Policy Manager Console.

To check the update status on a centrally managed host, go to the **Status** > **Overall Protection** page in Policy Manager Console.

# <span id="page-54-0"></span>**Forcing Automatic Update Agent to check for new updates immediately**

If you need to force Automatic Update Agent to check for new updates immediately, you can do so in the Automatic Update Agent interface.

To do this:

- **1.** Select **Start** > **Programs** > **F-Secure Policy Manager** > **F-Secure Automatic Update Agent** to open the Automatic Update Agent application interface.
- <span id="page-54-1"></span>**2.** Click **Check now** to check if any updates are currently available. The **Communication** line will indicate the current update status.

# **Updating the databases manually**

If your computer is not connected to the Internet, you can update the databases manually.

- **1.** Connect to http://support.f-secure.com/ from another computer.
- **2.** Download the fsdbupdate.exe tool.
- <span id="page-54-2"></span>**3.** Transfer the fsdbupdate.exe tool to your computer, for example, by using a memory stick or other removable media and run it.

# **Troubleshooting**

Below are some examples of problems that may be logged as error messages in the  $f$ saua.log file.

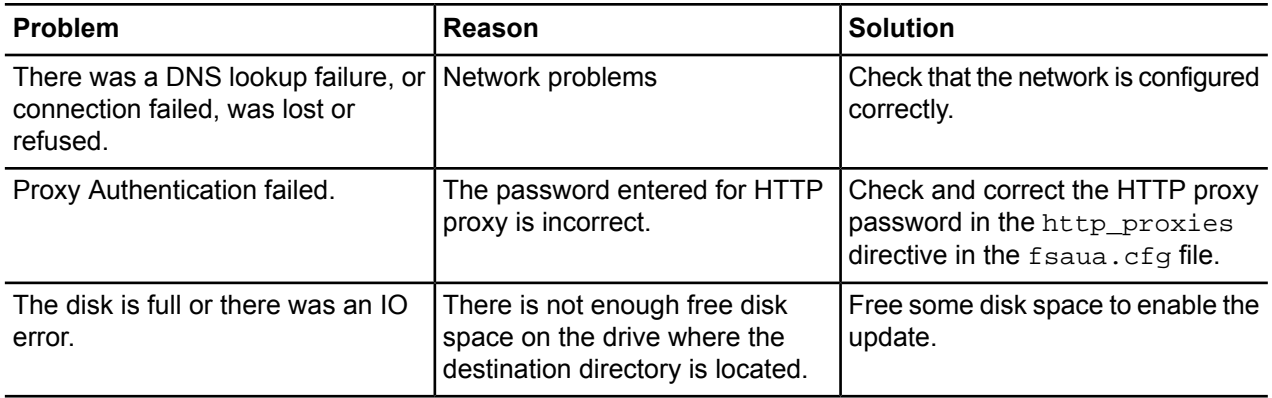

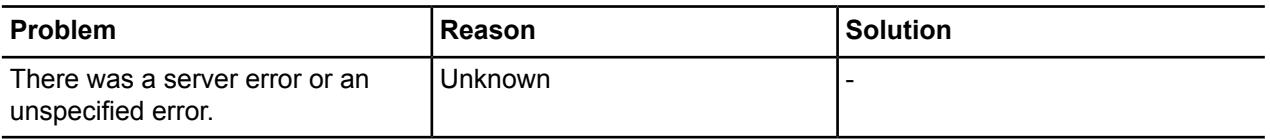

# **Using the product on Linux**

- *[Overview](#page-57-0)*
- *[Installation](#page-57-1)*
- *[Uninstalling](#page-60-0) the product*
- *[Frequently](#page-61-0) asked questions*

**Topics: Policy Manager can also be installed on Linux.** 

Policy Manager works the same way on Linux as on Windows, although some functionality is not available, and the installation procedure is different.

# <span id="page-57-0"></span>**Overview**

Here you will find some general information about using and installing the product on Linux.

#### **Differences between Windows and Linux**

Services not available when Policy Manager Console is running on Linux:

- Push installation features,
- Windows installer package (MSI) export,
- Autodiscovery of workstations on the network.

#### **Supported distributions**

Policy Manager supports many of the Linux distributions based on the Debian package management (DEB) system and on the Redhat Package Management (RPM) system. Both 32-bit and 64-bit versions of the distributions are supported.

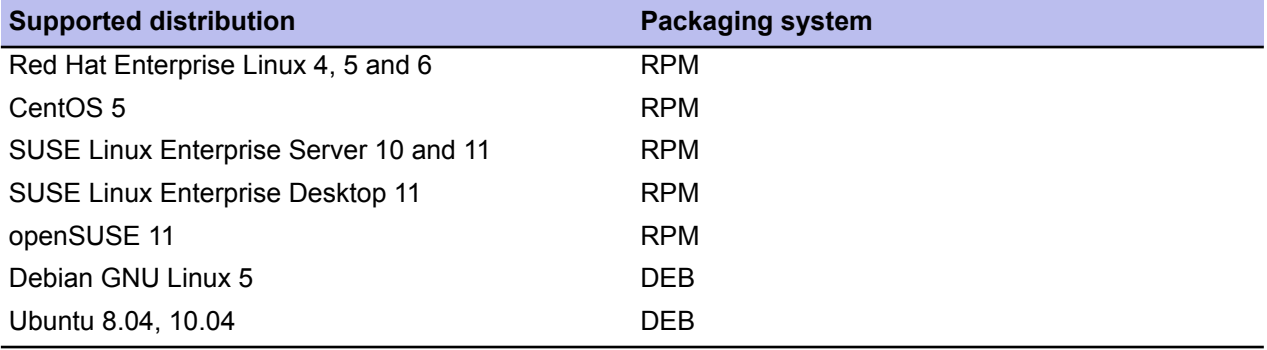

# <span id="page-57-1"></span>**Installation**

Policy Manager is installed in three parts.

The product components must be installed in the following order:

- **1.** Automatic Update Agent
- **2.** Policy Manager Server
- **3.** Policy Manager Console

Policy Manager Server and Automatic Update Agent must be installed on the same computer.

Policy Manager Console can be installed on the same or a separate computer.

**Note:** When upgrading from a previous version of Policy Manager where Web Reporting has been installed, you must first uninstall Web Reporting before upgrading Policy Manager Server.

**Note:** For more details on the installation process and on upgrading from a previous version of Policy r Se Manager, see the release notes.

#### **Installation notes**

Red Hat and Suse distributions:

- Some platforms require the  $listdet+$  compatibility library. Install the following packages before installing Policy Manager Server:
	- For Red Hat Enterprise Linux 4, 5 and 6, install the compat-libstdc++-33 package.
	- For 32-bit openSuse 11, install the libstdc++33 package.
	- For 64-bit open Suse 11, install the libstdc++33 and libstdc++33-32bit packages.
- When installing Policy Manager Server and Policy Manager Console on a 64-bit platform, you need to use the 64-bit version of the installation packages.

Debian and Ubuntu distributions:

- Policy Manager Server requires the libstdc++ compatibility library. Install the libstdc++5 package before installing Policy Manager Server. If installation was not completed because the compatability library was not found, install the library and then use the  $apt-qet$  install  $-f$  command to complete installing the product.
- When installing Policy Manager Server and Policy Manager Console on a 64-bit platform, you need to use the 64-bit version of the installation packages. In addition:
	- Install the ia32-libs package with runtime libraries for the ia32/i386 architecture before installing Policy Manager Server.
	- Install the Automatic Update Agent package with the --force-architecture option specified.

# **Install Automatic Update Agent and Policy Manager Server**

The first step is to install F-Secure Automatic Update Agent and Policy Manager Server.

**1.** Log in as root.

If you are installing the product on an Ubuntu distribution, you should log in as a normal user that has been added to /etc/sudoers.

- **2.** Open a terminal.
- **3.** To install, enter the following commands:

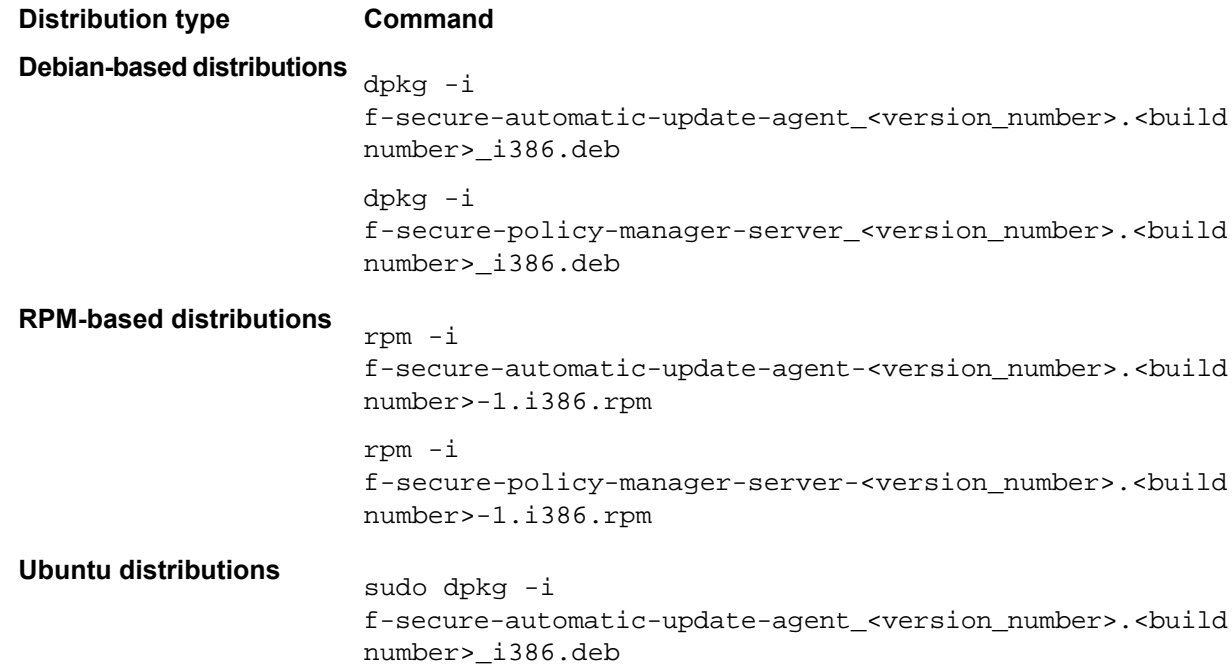

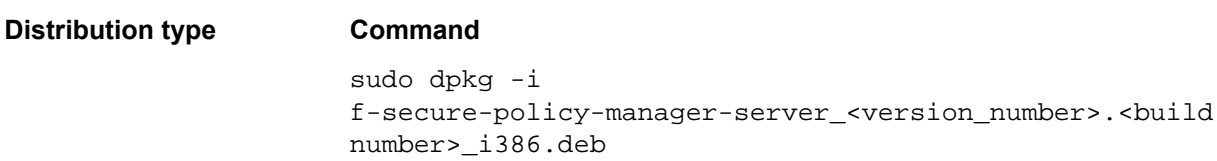

- **4.** To configure, type /opt/f-secure/fspms/bin/fspms-config and answer the questions. For Ubuntu distributions, type sudo /opt/f-secure/fspms/bin/fspms-config. Press Enter to choose the default setting (shown in square brackets).
- **5.** Log in as a normal user and enter the following commands to check the status of the components:
	- /etc/init.d/fsaua status
	- /etc/init.d/fspms status

Alternatively, you can open your browser and go to the following URLs:

- http://localhost Policy Manager Server status
- http://localhost/B Automatic Update Server status
- http://localhost:8081 Web Reporting status

Once the configuration script is finished, Automatic Update Agent and Policy Manager Server are running and will start automatically whenever the computer is restarted.

# **Install Policy Manager Console**

Next, you need to install Policy Manager Console.

**1.** Log in as root.

If you are installing the product on an Ubuntu distribution, you should log in as a normal user that has been added to /etc/sudoers.

- **2.** Open a terminal.
- **3.** To install type:

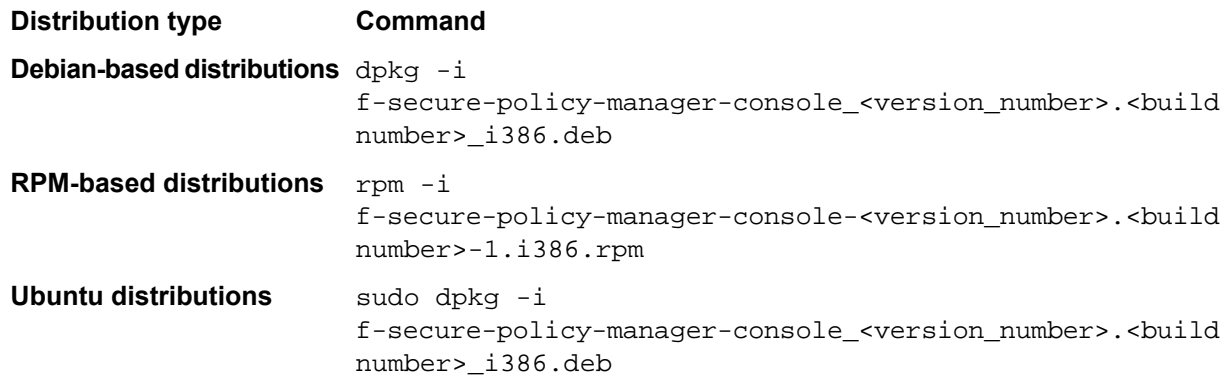

Policy Manager Console is installed to /opt/ $f$ -secure/fspmc/. A new user group called fspmc is created automatically.

**4.** Add users to the fspmc user group.

This needs to be done before they can run Policy Manager Console:

a) Check which groups the user belongs to:

groups <user id> For example, if the user is Tom: groups Tom

b) Add this user to the fspmc group:

/usr/sbin/usermod -G fspmc,<groups the user belongs to now (as comma separated list)> <user id>

For example, if Tom belongs to the groups normal\_users and administrators the command is:

/usr/sbin/usermod -G fspmc,normal\_users,administrators Tom

**Note:** The comma separated group list will replace whatever groups the user previously belonged to.

**5.** Select Policy Manager Console from the F-Secure submenu in the **Programs** menu.

You can also start Policy Manager Console from the command line by entering  $\frac{1}{5}$  fspmc -c /opt/f-secure/fspmc/fspmc.

**Note:** On Red Hat Enterprise Linux 4, you need to log out and then log in again before using the **Programs** menu item. Also, since the sg command does not accept the <command> argument, you can use newgrp on the command line:

- newgrp fspmc
- /opt/f-secure/fspmc/fspmc

The first time Policy Manager Console is started, you will be prompted to answer a few questions to complete the configuration. These questions are the same as for the Windows version.

# <span id="page-60-0"></span>**Uninstalling the product**

To uninstall Policy Manager on Linux, you must uninstall the components in a set order.

You must uninstall the three components in this order:

- **1.** Policy Manager Server
- **2.** Automatic Update Agent
- **3.** Policy Manager Console
- **1.** Log in as root.

If the product is installed on an Ubuntu distribution, you should log in as a normal user that has been added to /etc/sudoers.

- **2.** Open a terminal.
- **3.** Enter the following commands in the given order:

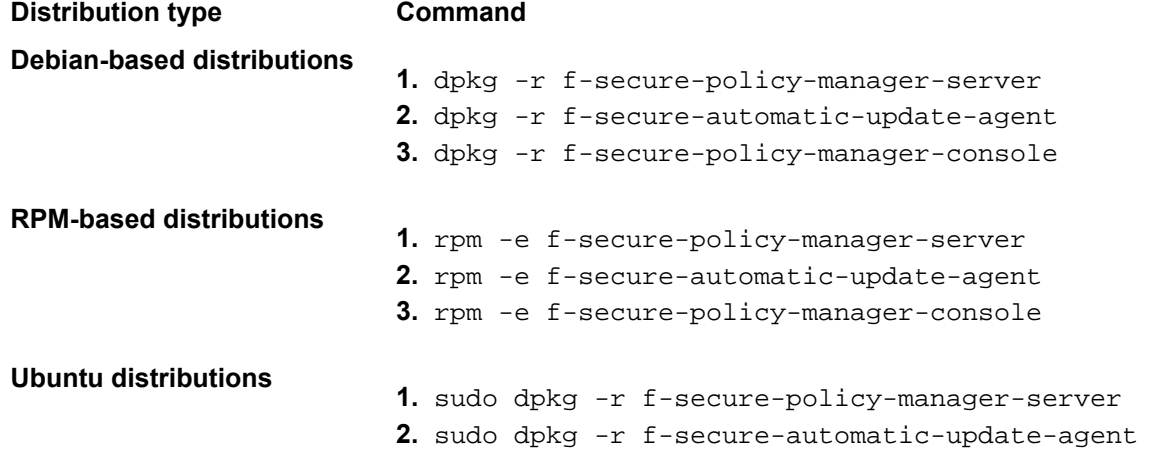

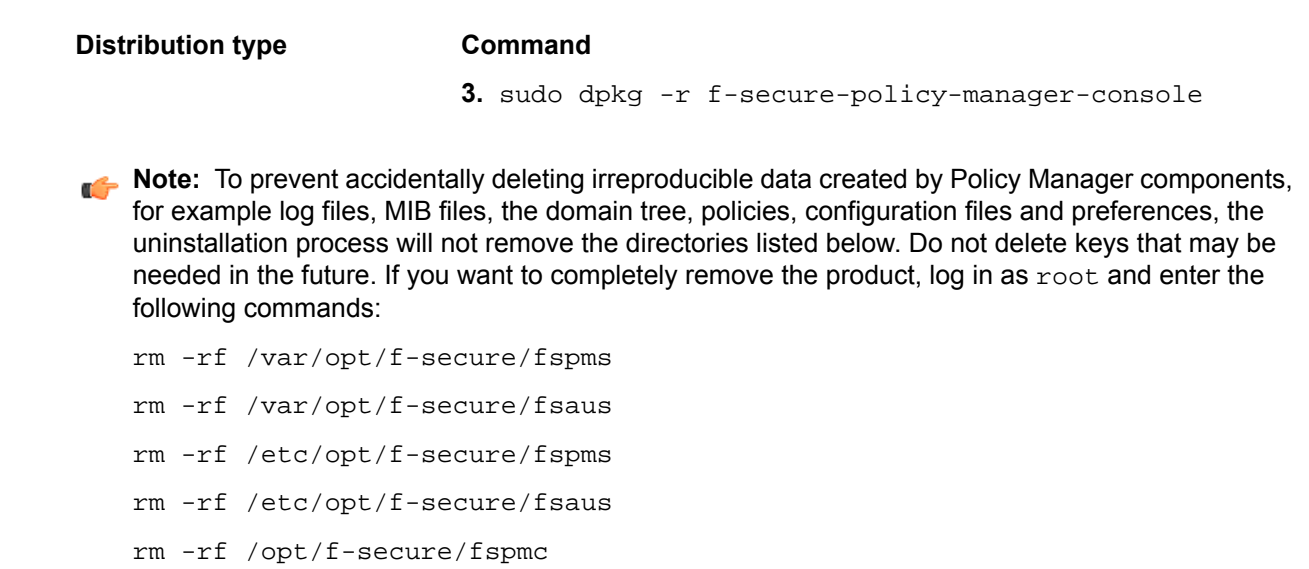

# <span id="page-61-0"></span>**Frequently asked questions**

You can find answers to common problems here.

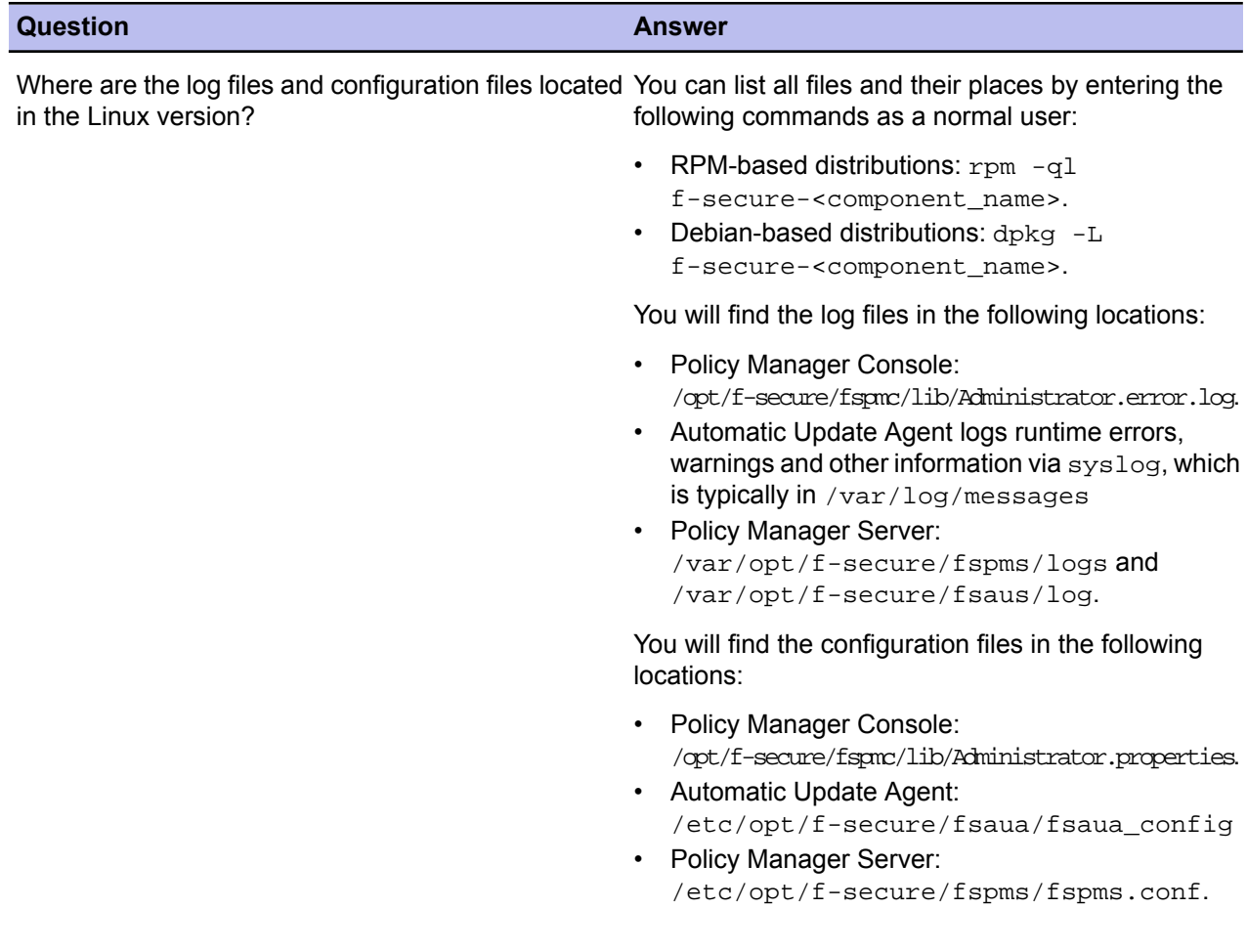

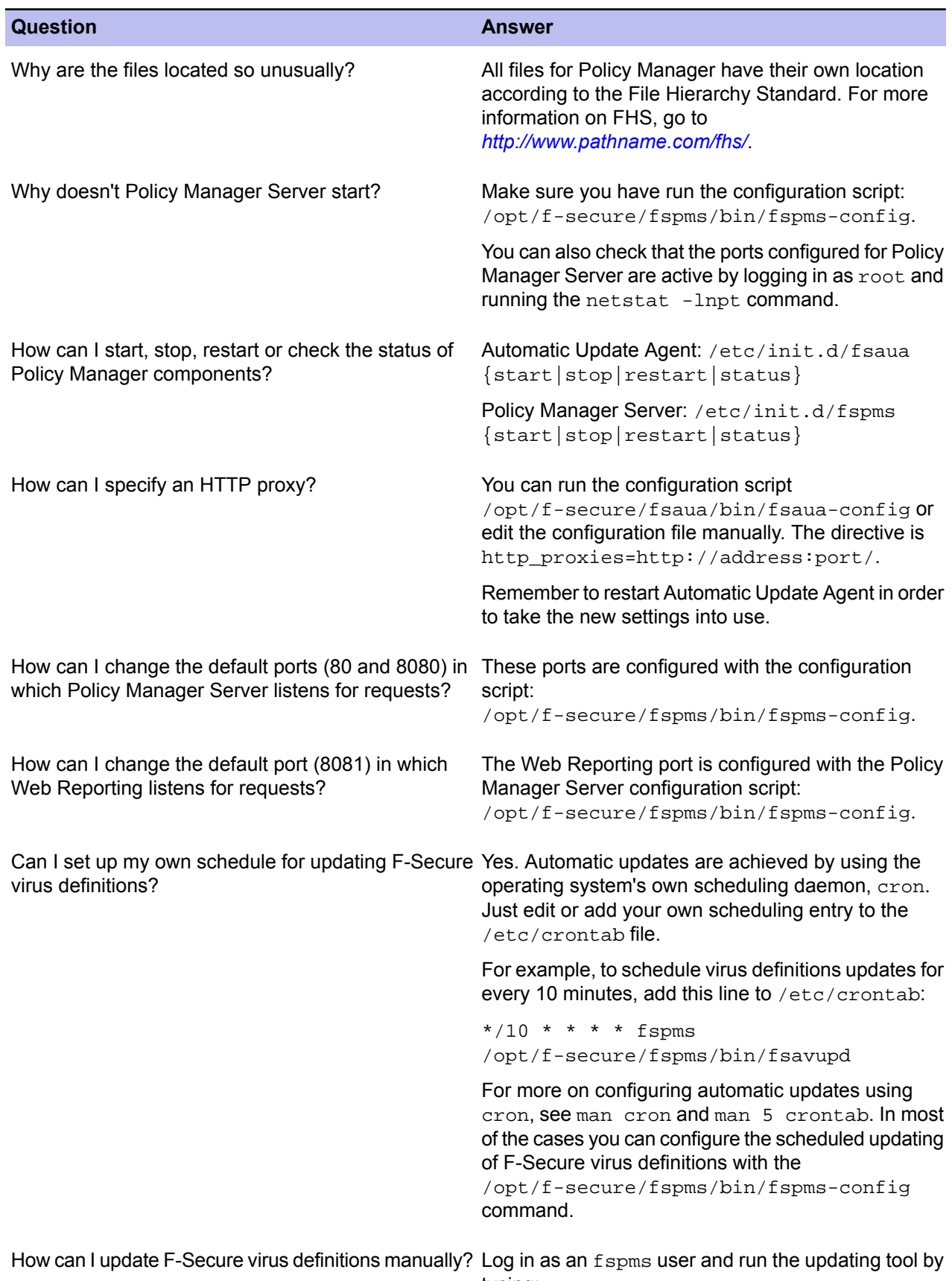

typing:

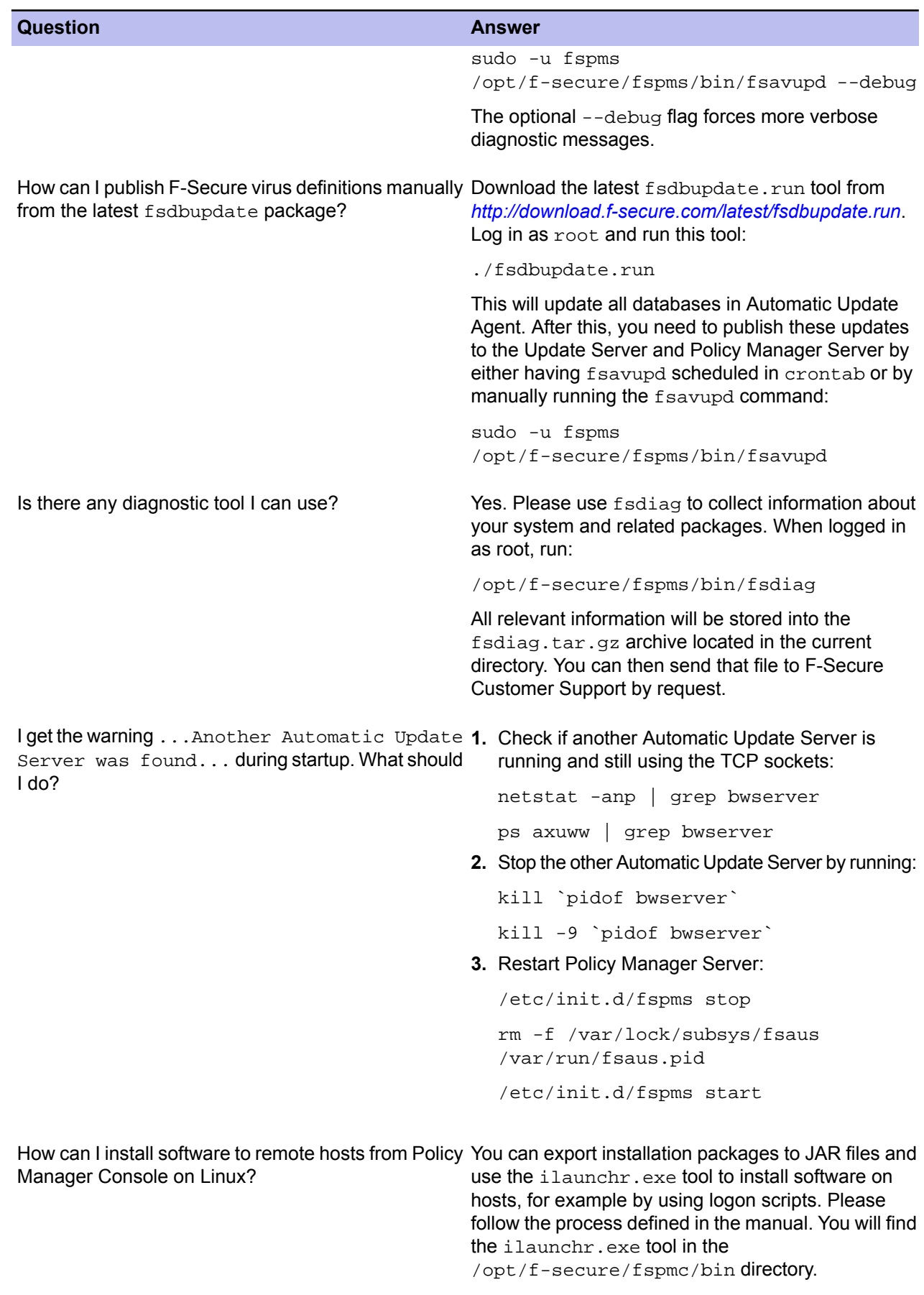

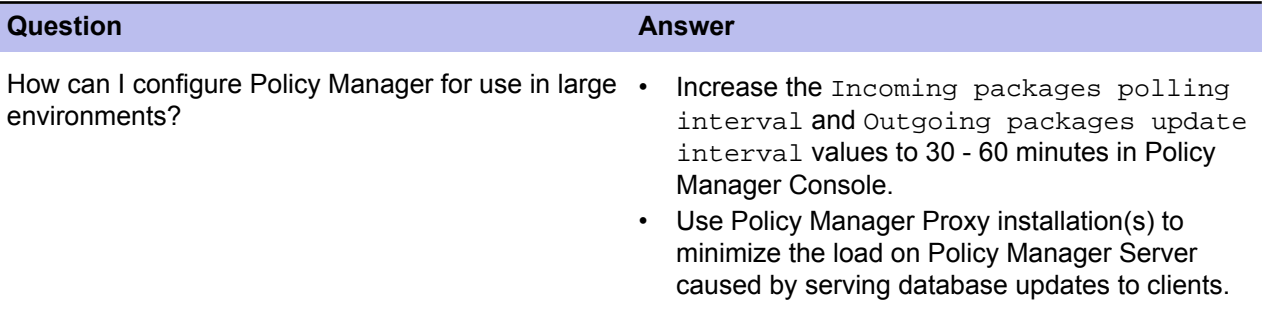

# **Web Reporting**

#### **Topics:**

- *[Generating](#page-67-0) and viewing reports*
- 
- *Web Reporting error [messages](#page-68-1) and [troubleshooting](#page-68-1)*

Web Reporting is a graphical reporting system included in Policy Manager Server.

The detailed graphical reports in Web Reporting allow you to identify computers that are unprotected or vulnerable to virus outbreaks. With • *[Maintaining](#page-68-0) Web Reporting* Web Reporting, you can quickly create graphical reports based on historical trend data using a web-based interface. You can produce a wide range of useful reports and queries from Client Security alerts and status information sent by Management Agent to Policy Manager Server. You can export the reports into HTML.

> In order to view the reports generated by Web Reporting, your computer must have an Internet browser, for example Internet Explorer or Mozilla Firefox.

# <span id="page-67-0"></span>**Generating and viewing reports**

The general types of reports you can generate include, for example, bar and pie graphs of the current security situation, trend reports and detailed list reports.

To view the exact reports and report templates available, select one of the pages (**Virus Protection summary**, **Internet Shield summary**, **Alerts**, **Installed software** and **Host properties**) in the Web Reporting user interface.

# **Generating a report**

With Web Reporting, you can quickly create graphical reports based on historical trend data using a web-based interface.

You can generate a web report as follows:

- **1.** Open the Web Reporting main page.
- 2. Enter the name or IP address of the Policy Manager Server followed by the Web Reporting port (separated by a colon) in your browser.

For example, fspms.example.com:8081.

Alternatively, if you are accessing Web Reporting locally, you can access Web Reporting from the **Start** menu: **Start** > **F-Secure Policy Manager Server** > **Web Reporting**.

**3.** Wait until the Web Reporting page opens.

In large environments this can take a lot of time.

When the Web Reporting page opens, it displays a default report for the currently selected report category. **Root** is selected by default in the **Policy domains** tree.

- **4.** To view a new report, first select the domain, subdomain or host for which you want to generate the report.
- **5.** Select a report category (**Virus Protection summary**, **Internet Shield summary**, **Alerts**, **Installed software** and **Host properties**) and the exact report to be generated.
- **6.** Wait until the report is displayed in the lower part of the main window.

# **Creating a printable report**

You can also print a generated report.

To get a printable version of the page:

- **1.** Click the **Printable version** link in the upper right corner of the page. This opens a new browser window with the contents of the main frame in printable format.
- **2.** Print the page with your browser's normal print functionality.

You can also save the report for later use with your browser's **Save as** or **Save page as** options. You should make sure that the **Save** option used saves the complete web page, including images:

- If you are using Microsoft Internet Explorer, select **File** > **Save** from the menu. When the **Save Web Page** window opens, select **Web Page, complete** from the **Save as Type** drop-down menu.
- If you are using Mozilla, select **File** > **Save Page As** from the menu.

# **Automated report generation**

You can also save the URL of a printable report to generate automated reports.

When using automated report generation, you do not have to select the report category, report type or policy domain which you want to monitor separately the next time you want to generate the same report, because this information is already included in the report-specific URL address.

You have two possibilities:

- Generate a printable report that includes the selections you want to monitor, and then add a link to that report on your computer (desktop, bookmarks or some other location). The next time you access Web Reporting through this link, the report is regenerated and will contain the latest data.
- You can also save the report you have generated so that you can compare the current situation with the reports you will generate in the future. First generate a printable version of the page and then save the whole page in a browser. This will always show the 'old' report.

# <span id="page-68-0"></span>**Maintaining Web Reporting**

This section covers the most common Web Reporting maintenance tasks.

**Note:** Web Reporting is turned on and off during the installation of Policy Manager Server. Restricting access to the local machine is also set during installation. You can turn Web Reporting on or off through the registry or by reinstalling Policy Manager Server.

<span id="page-68-1"></span>All Web Reporting data is stored in the H2 database used by Policy Manager Server, so whenever you back up that database, the Web Reporting data is also backed up.

# **Web Reporting error messages and troubleshooting**

This section covers Web Reporting error messages and Web Reporting database troubleshooting.

### **Error messages**

Common error messages that you may encounter when using Web Reporting are listed here.

• Browser error message: **The connection was refused when attempting to contact <location>**

Your browser could not contact Policy Manager Server at all. The link you have might point to the wrong machine or to the wrong port, Policy Manager Server is not installed on that machine, or the Policy Manager Server service is not running. Check all of these in this order. A firewall may also prevent the connection.

• Error message: **Web Reporting lost its database connection, this may require restarting the Policy Manager Server service.**

If Web Reporting cannot contact the database, you should restart the Policy Manager Server service. If this does not help, you may wish to reinstall Policy Manager Server, keeping the existing database.

## **Troubleshooting**

In general, if Web Reporting does not work, you should try the steps listed here.

Try these steps in the following order:

**1.** Reload the page.

**2.** If the problem is caused by all processes not having started yet, wait for a while, and then try to reload the page.

You can also reduce the startup time by deleting unnecessary alerts.

- **3.** Restart the Web Reporting service.
- **4.** Restart Policy Manager Server.
- **5.** Restart the computer.
- **6.** Re-install Policy Manager Server, keeping the existing configuration.
- **7.** If all else fails, reset the Web Reporting database or restore it from a backup copy.

# **Changing the Web Reporting port**

The recommended method for changing the Web Reporting port is to re-run the Policy Manager setup, and change the Web Reporting port there.

You can also change the Web Reporting port by editing the HKEY\_LOCAL\_MACHINE\SOFTWARE\Data Fellows\F-Secure\Management Server 5 registry key:

- **1.** Stop Policy Manager Server.
- **2.** Open the HKEY\_LOCAL\_MACHINE\SOFTWARE\Data Fellows\F-Secure\Management Server 5 registry key.
- **3.** Edit the WRPortNum value and enter the new port number. Make sure **Decimal** is selected as the **Base** option when entering the new port number.
- **4.** Start Policy Manager Server.

If there is a port conflict, Policy Manager Server will not start, and an error message will be printed in the log file. In this case you should try another, unused port.

# **Policy Manager Proxy**

• *[Overview](#page-71-0)*

**Topics:** This section provides a brief introduction to Policy Manager Proxy. In this section, you will find some basic information regarding Policy Manager Proxy.

# <span id="page-71-0"></span>**Overview**

Policy Manager Proxy offers a solution to bandwidth problems in distributed installations of Client Security by significantly reducing load on networks with slow connections.

Policy Manager Proxy caches virus definition database updates retrieved from Policy Manager Server or F-Secure Update Server, and resides in the same remote network as the hosts that use it as a database distribution point. There should be one Policy Manager Proxy in every network that is behind slow network lines. Policy Manager Proxy retrieves virus definition database updates directly from the F-Secure distribution server, and hosts running Anti-virus fetch the updates locally from Policy Manager Proxy. Workstations in the remote offices communicate also with the Policy Manager Server in the main office, but this communication is restricted to remote policy management, status monitoring, and alerting.
## **Troubleshooting**

#### **Topics:**

- *Policy [Manager](#page-73-0) Server and Policy*
- *Policy Manager Web [Reporting](#page-76-0)*
- *Policy [distribution](#page-76-1)*

This section contains troubleshooting information and frequently asked questions about Policy Manager.

*[Manager](#page-73-0) Console* If you encounter problems when using the product, you can find possible solutions in this section.

### <span id="page-73-0"></span>**Policy Manager Server and Policy Manager Console**

Issues regarding Policy Manager Server and Policy Manager Console are described here.

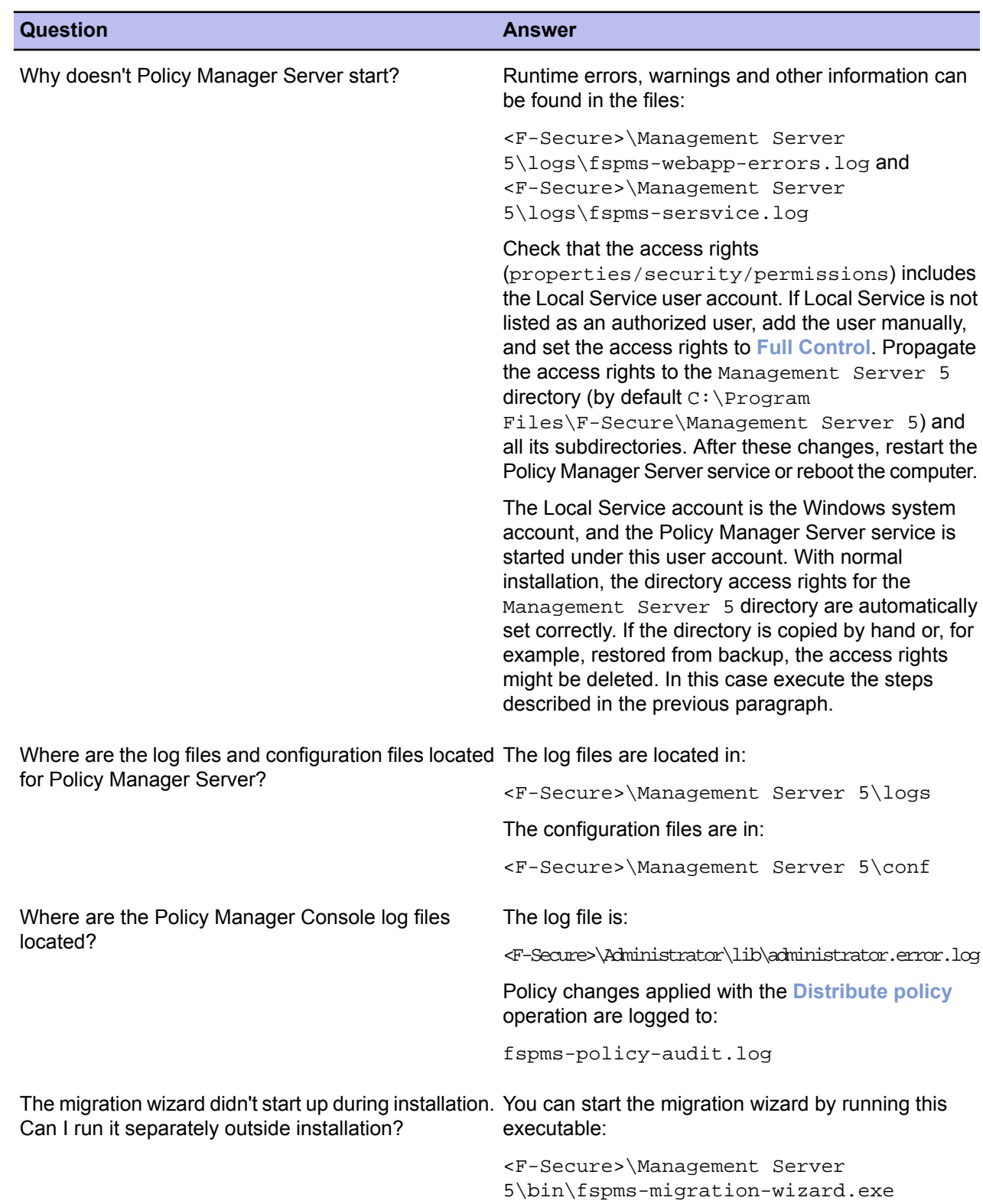

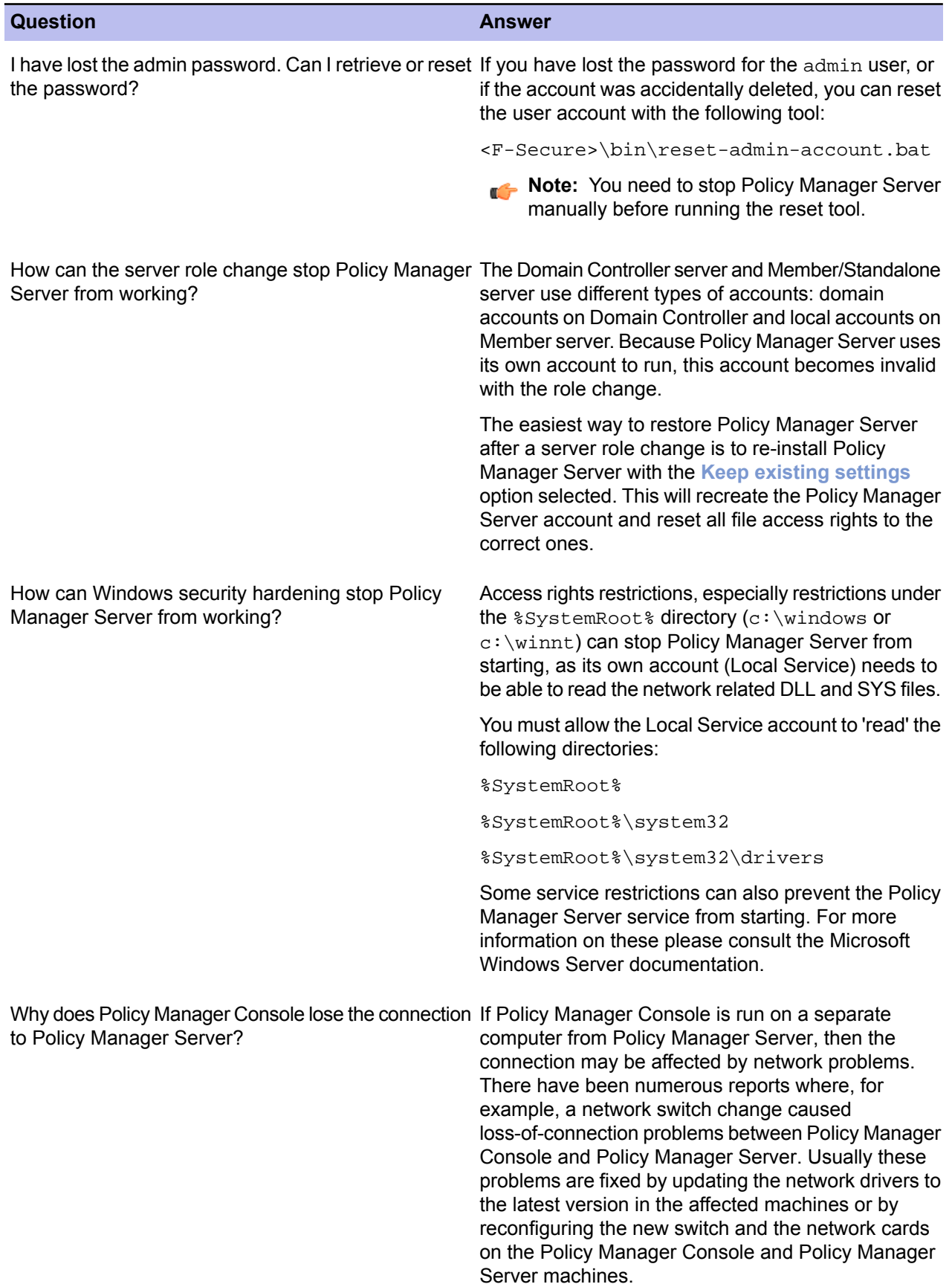

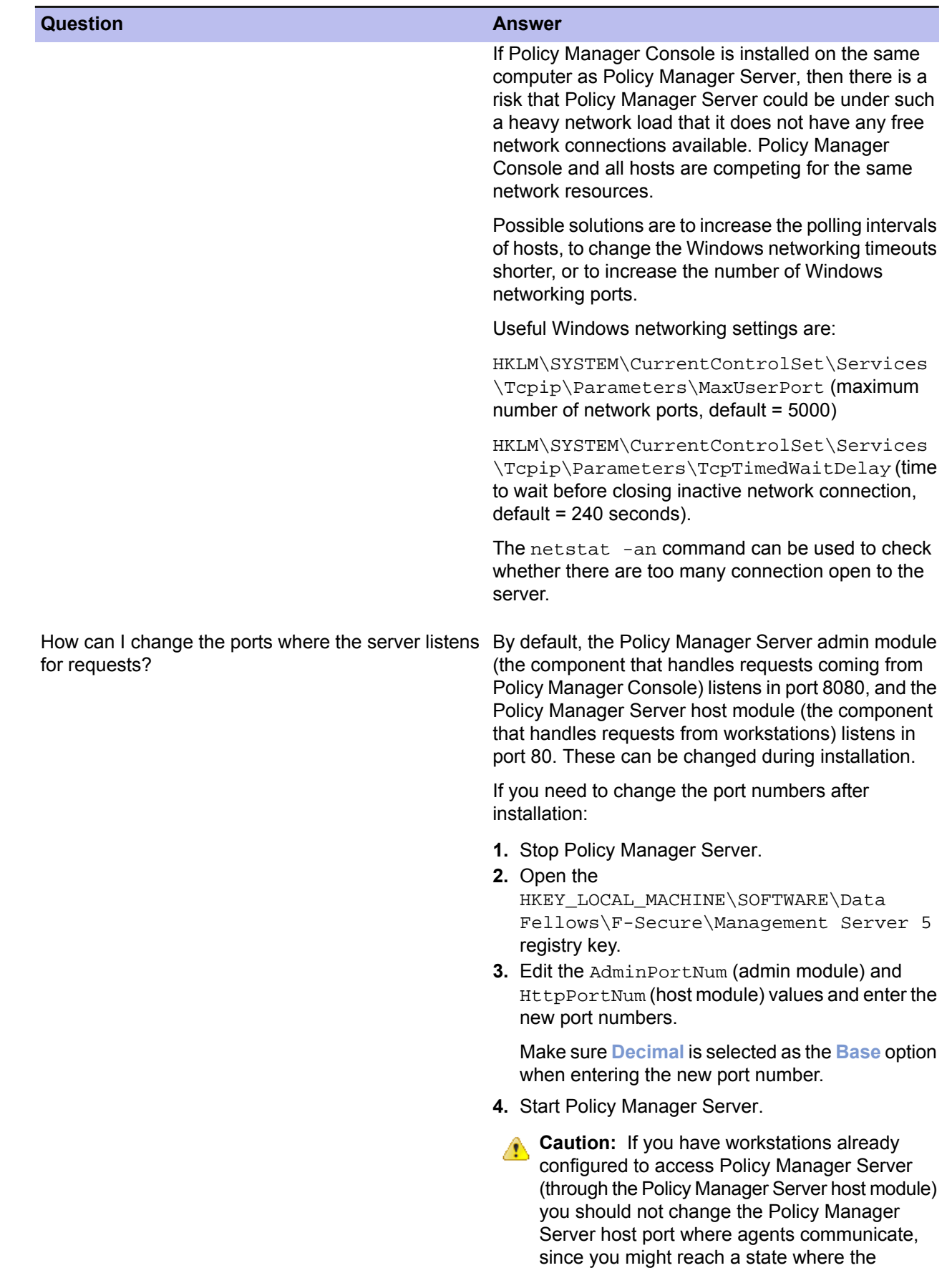

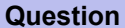

**Question Answer**

workstations will not be able to contact the server.

### <span id="page-76-0"></span>**Policy Manager Web Reporting**

The locations of log and configuration files are given here.

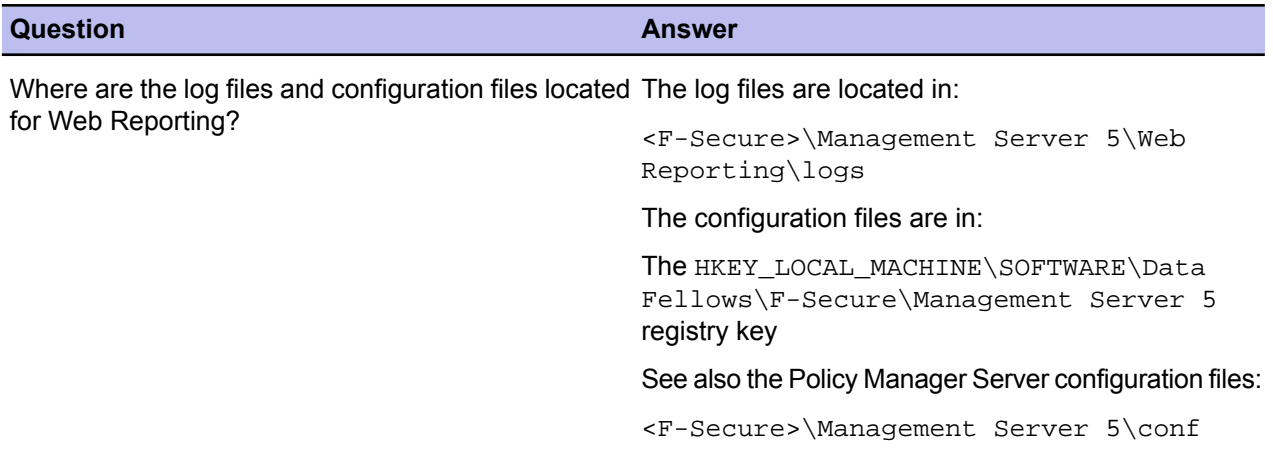

### <span id="page-76-1"></span>**Policy distribution**

You will find information on common error messages relating to policy distribution here.

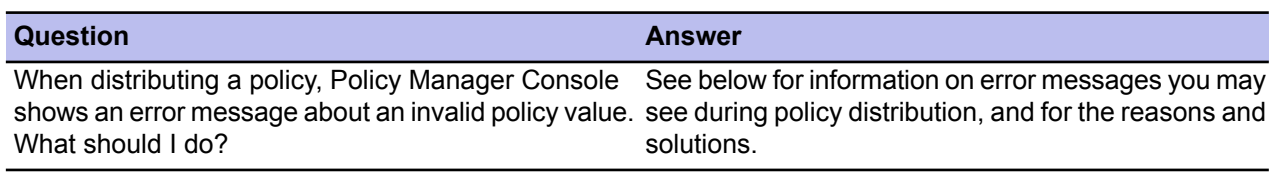

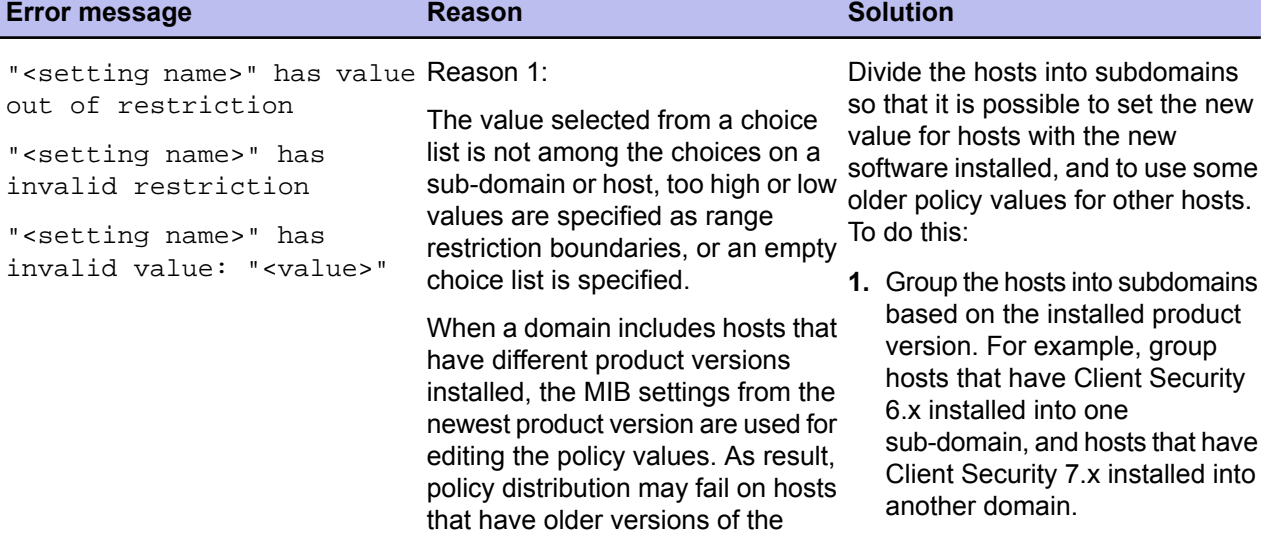

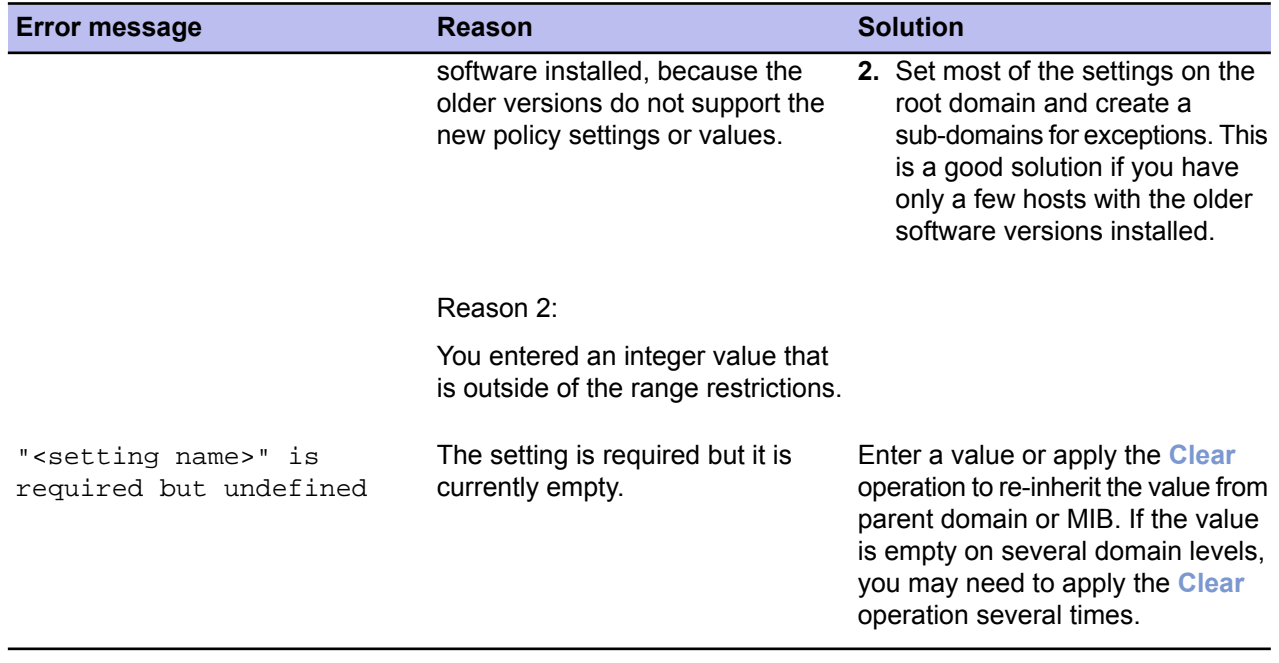

## **Chapter 10**

### **Ilaunchr error codes**

#### **Topics:**

• *Error [codes](#page-79-0)*

If you encounter errors in the **Ilaunchr** component, you can find the cause of the error by checking the error codes listed in this section.

This section provides information on error codes related to the **Ilaunchr** component.

#### <span id="page-79-0"></span>**Error codes**

When Ilaunchr. exe is completed silently, it reports installation results with the standard exit codes.

With the login script, you can test for the cause of the problem. Here is one example, which you can insert into your login script:

Start /Wait ILaunchr.exe \\server\share\mysuite.jar /U if errorlevel 100 Go to Some\_Setup\_Error\_occurred if errorlevel 5 Go to Some\_Ilaunchr\_Error\_occurred if errorlevel 3 Go to Problem\_with\_JAR\_package if errorlevel 2 Go to User\_does\_not\_have\_admin\_rights if errorlevel 1 Go to FSMA\_was\_already\_installed if errorlevel 0 Echo Installation was OK!

Error codes:

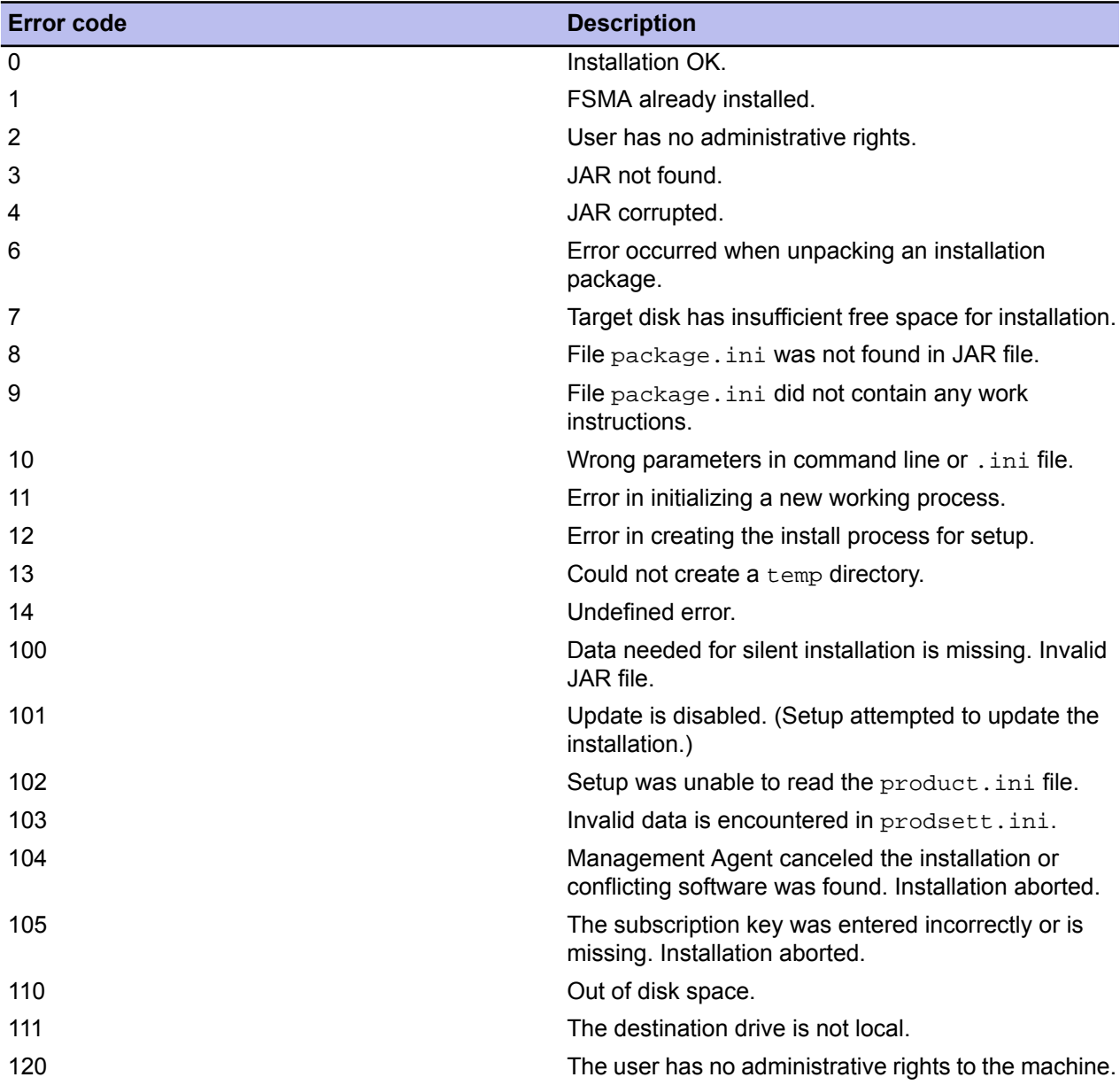

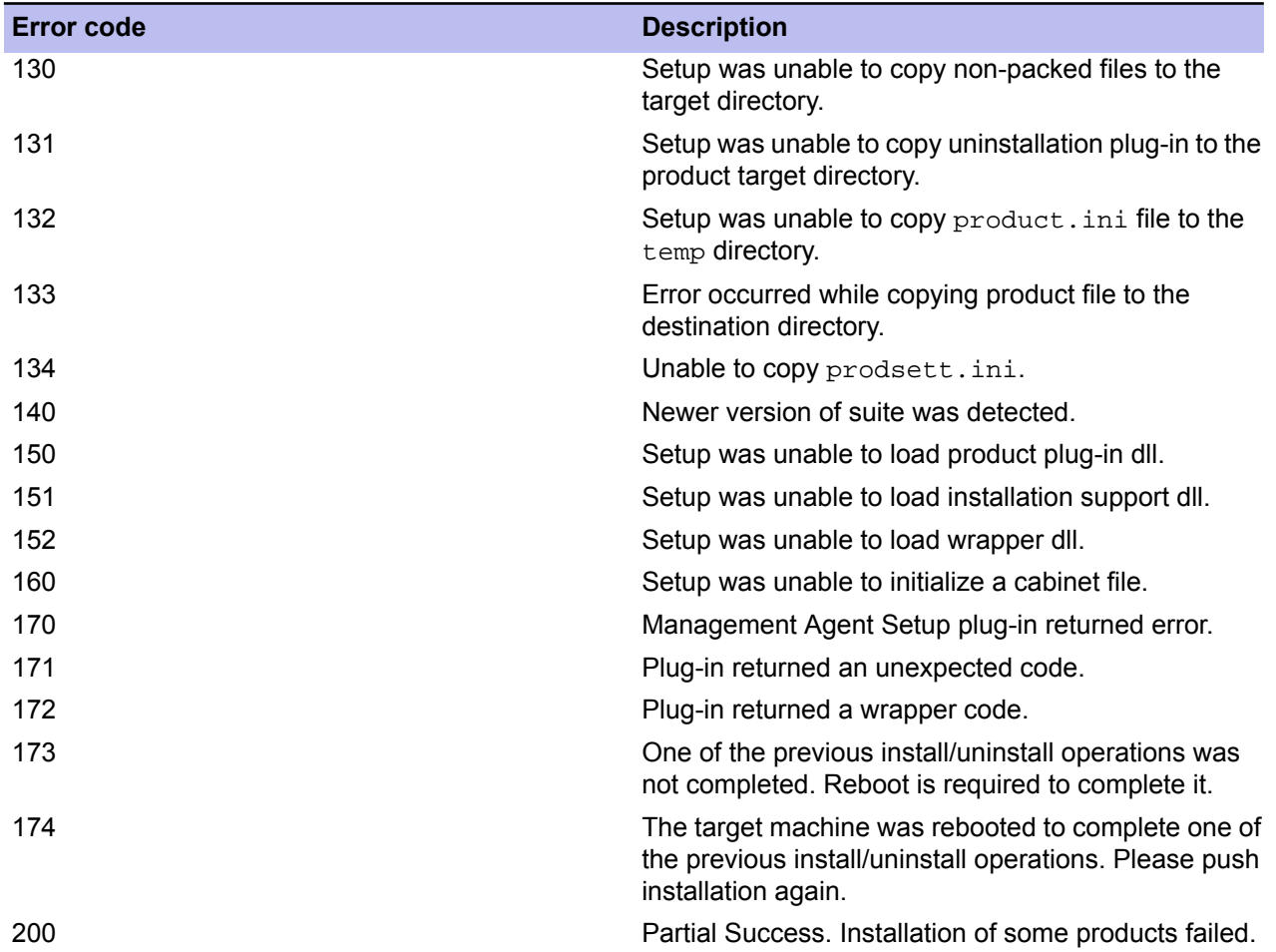

# **Chapter 11**

### **FSII remote installation error codes**

#### **Topics:**

• *Error [codes](#page-83-0)*

If you encounter problems in remote installation operations, you can find the cause by checking the information given here.

This section describes the most common error codes and messages that can occur during the **Autodiscover Windows Hosts** operation.

#### <span id="page-83-0"></span>**Error codes**

Here you will find descriptions for the most common error codes and messages appearing in remote installation operations.

#### **Windows error codes**

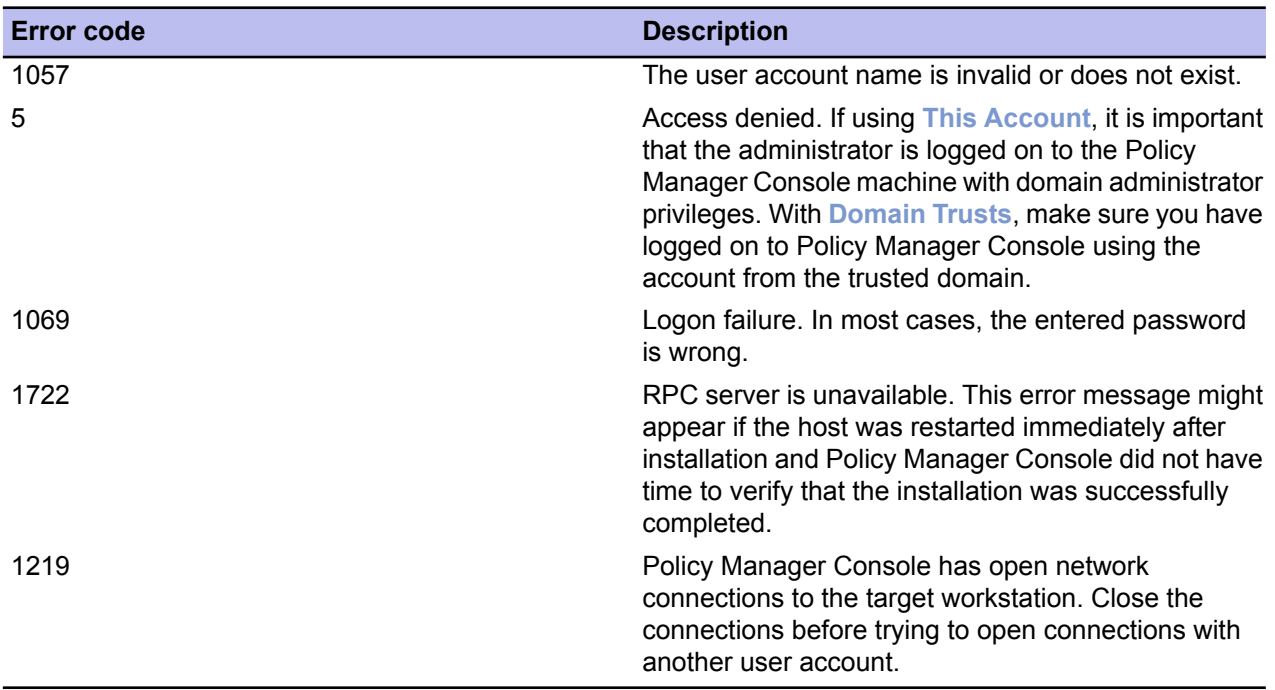

#### **Error messages**

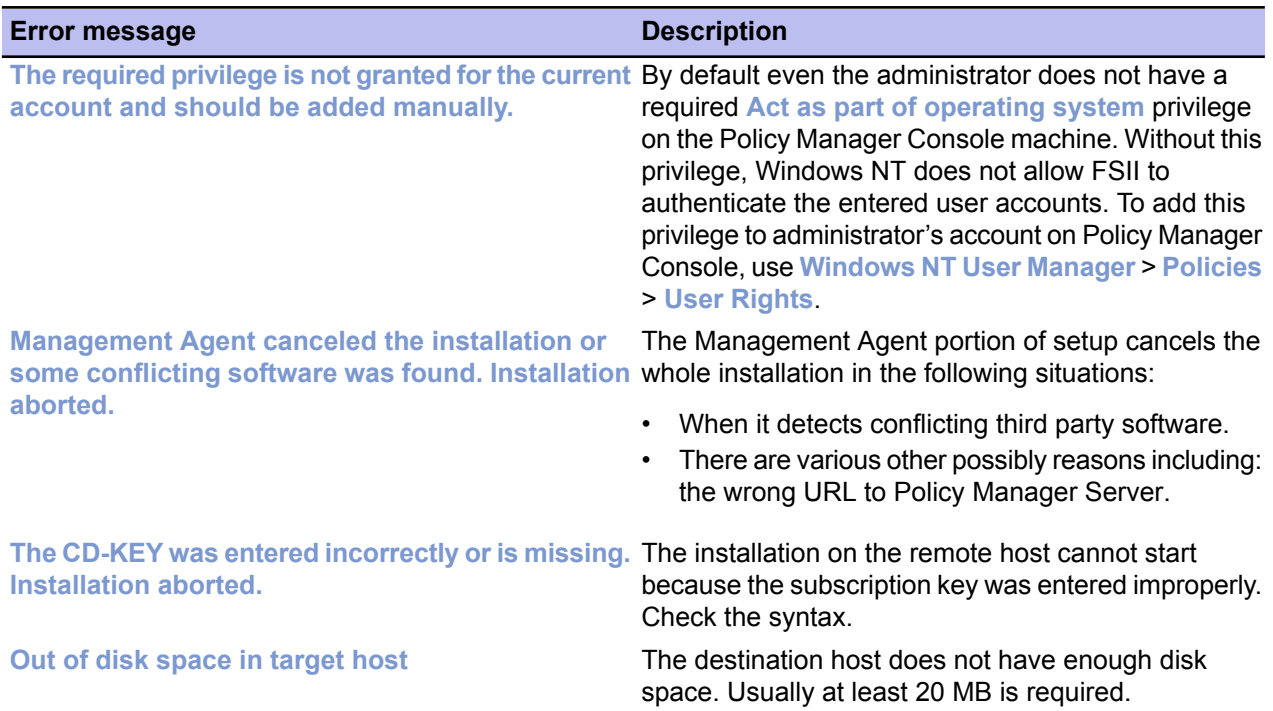

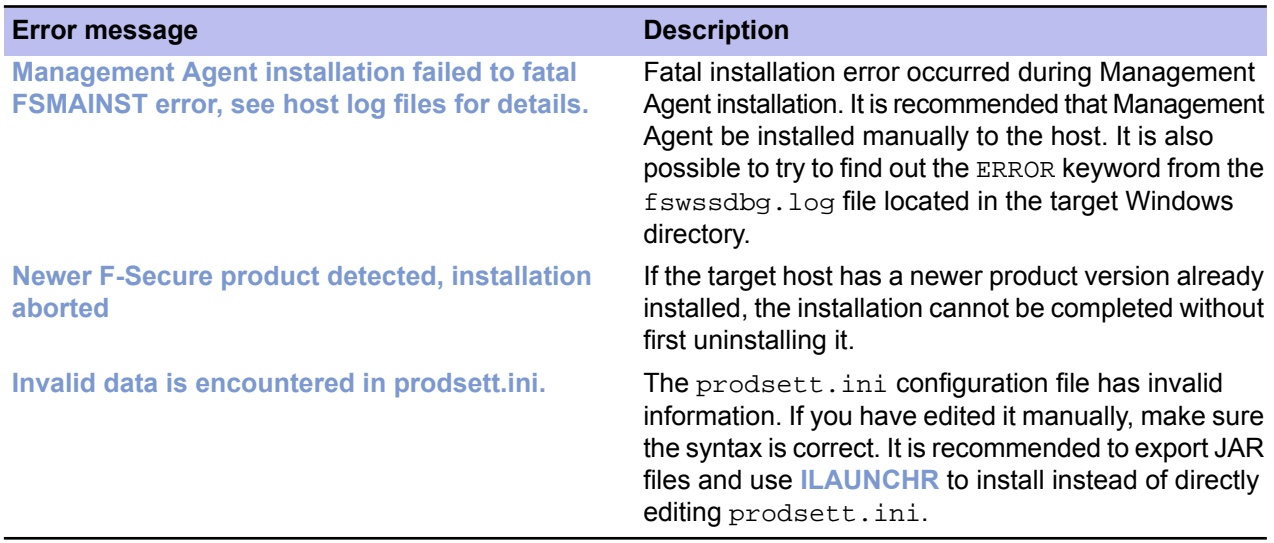

## **Chapter 12**

## **NSC notation for netmasks**

• *NSC [notation](#page-87-0) details*

**Topics:** This section provides details on the NSC notation standard.

You will find information on combining a network address with its associated netmask in this section.

### <span id="page-87-0"></span>**NSC notation details**

NSC notation is a standard shorthand notation, which combines a network address with its associated netmask.

NSC notation defines the number of contiguous one-bits in the netmask with a slash and a number following the network address. Here is a simple example:

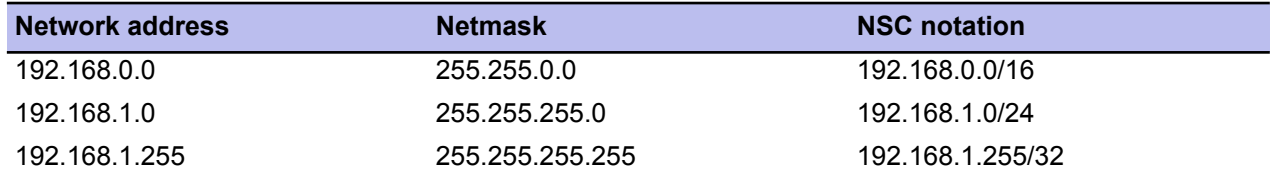

NSC notation is not compatible with networks that use "comb" style netmasks, where all one-bits are not contiguous. The following table gives the number of bits for each permitted netmask.

The .0.0.0/0 is a special network definition reserved for the default route.

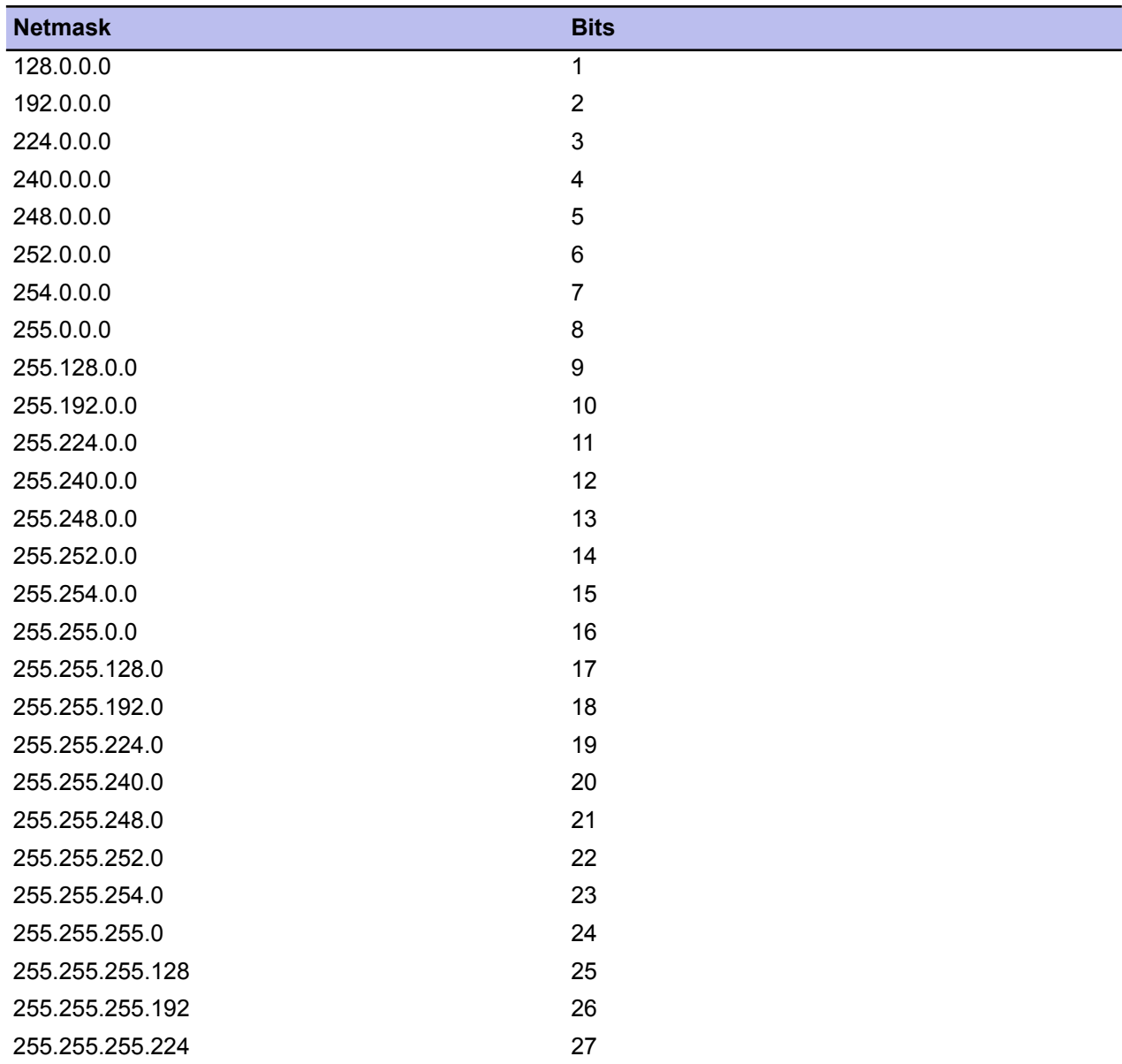

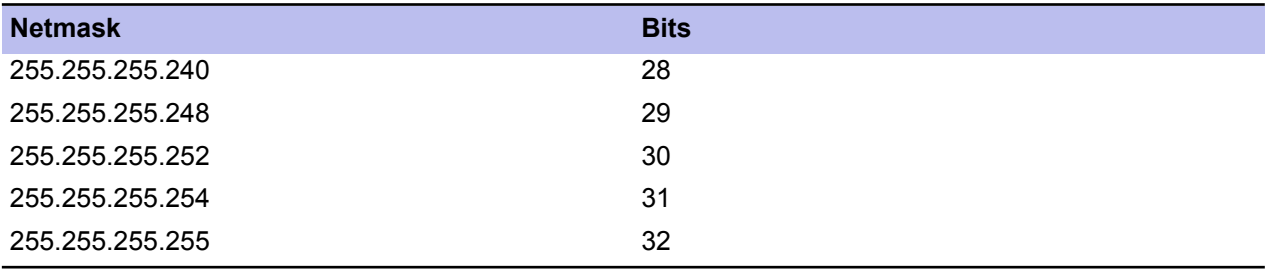